フェノロジーガイド作成ツール 操作説明

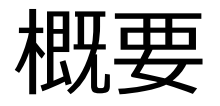

#### フェノロジーガイド作成ツール

#### 1. 気象データ(ダウンロートファイル)の設定

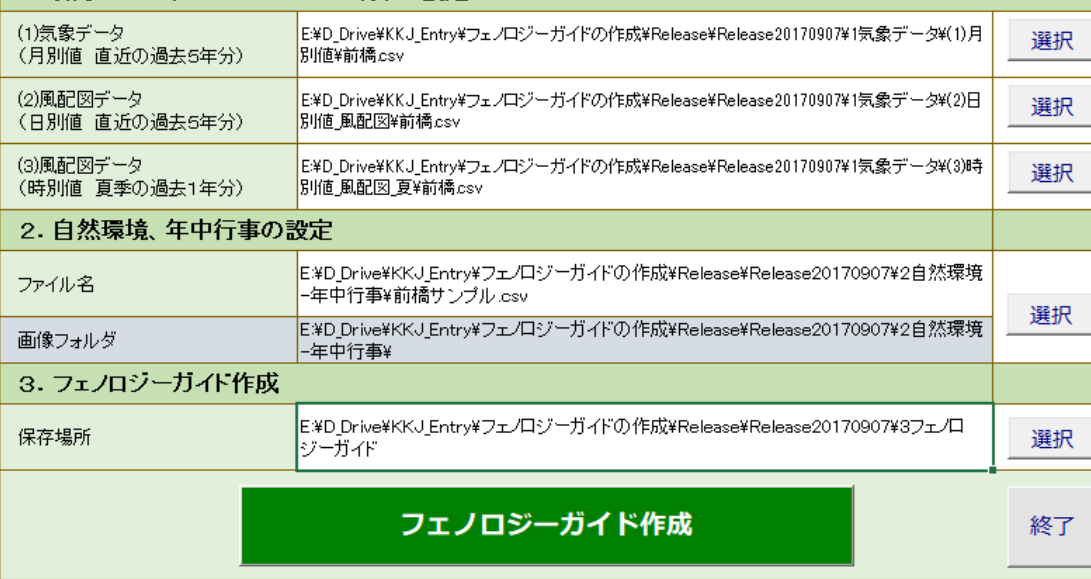

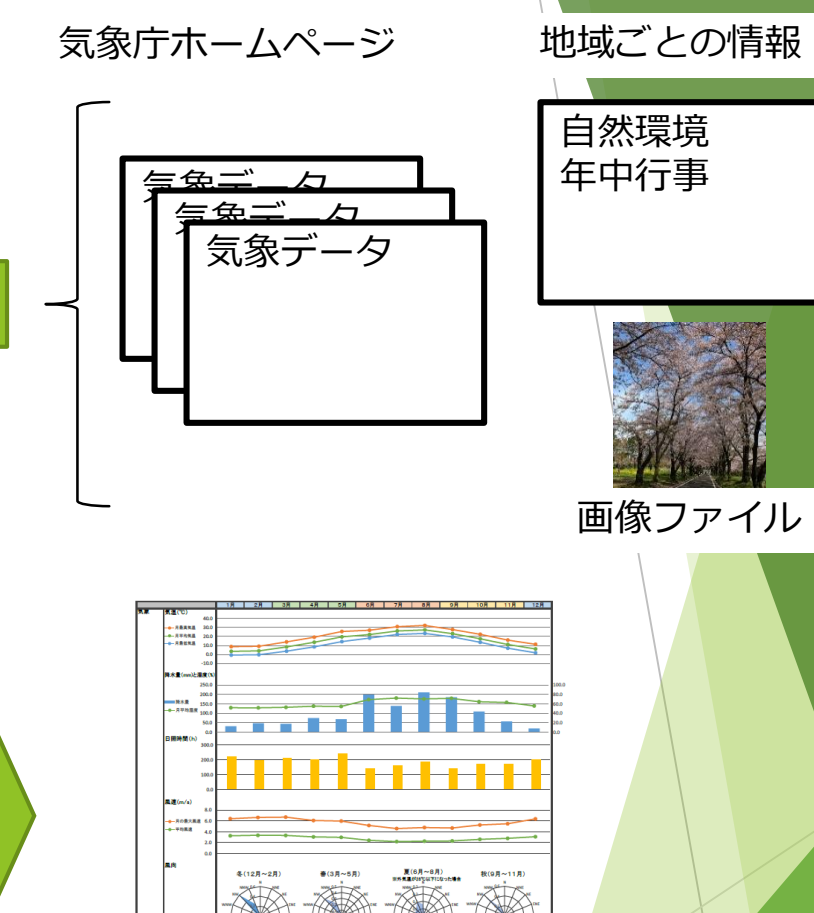

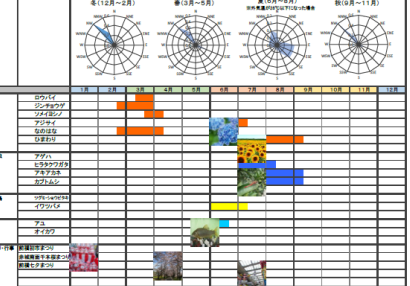

フェノロジーガイド

フォルダ構成

▶ インストールしたプログラムツールは次のフォルダ構成になっています。

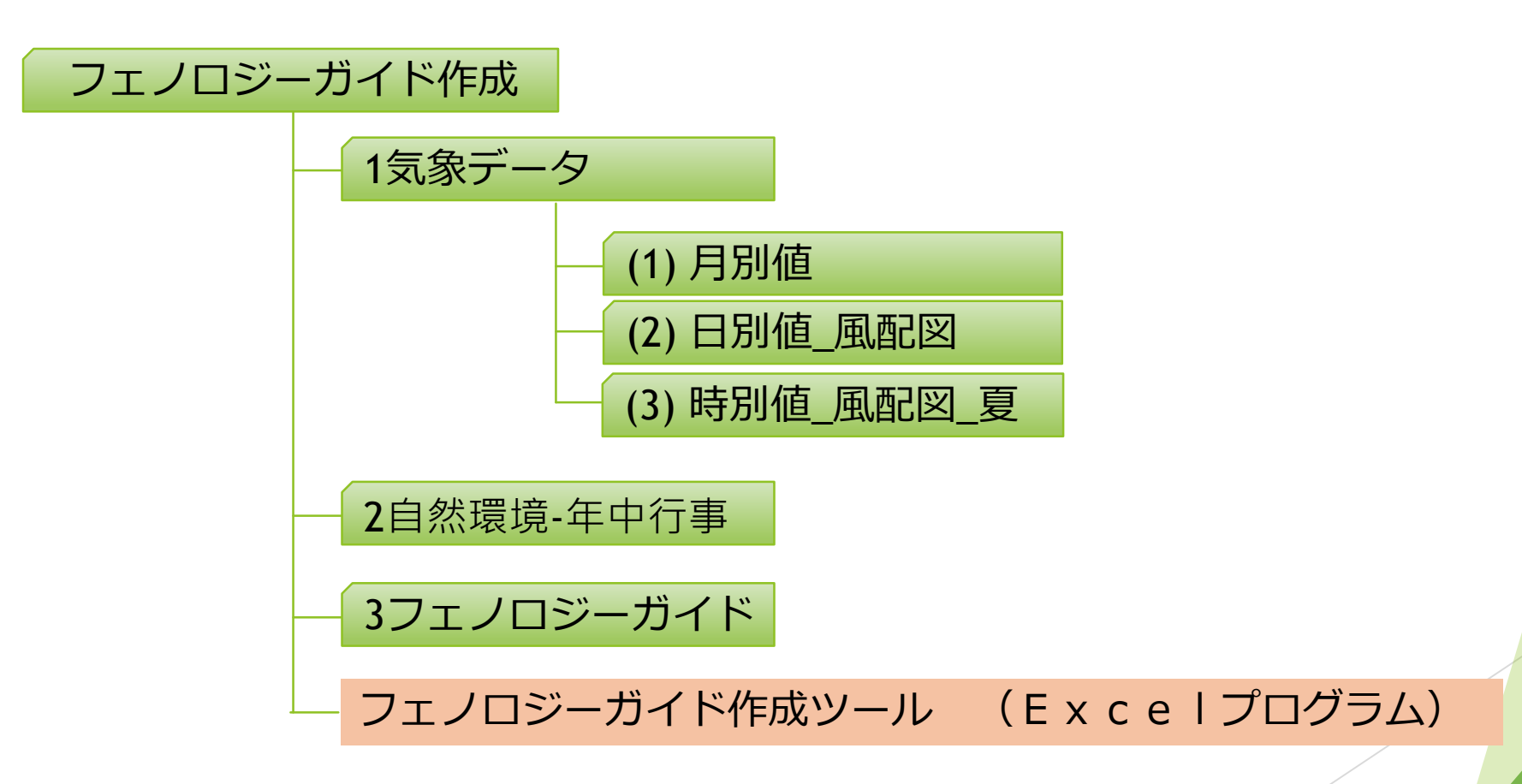

### 気象庁のホームページにアクセス

### *<http://www.data.jma.go.jp/gmd/risk/obsdl/index.php>*

### 【地点を選択ぶ】都道府県を選ぶ

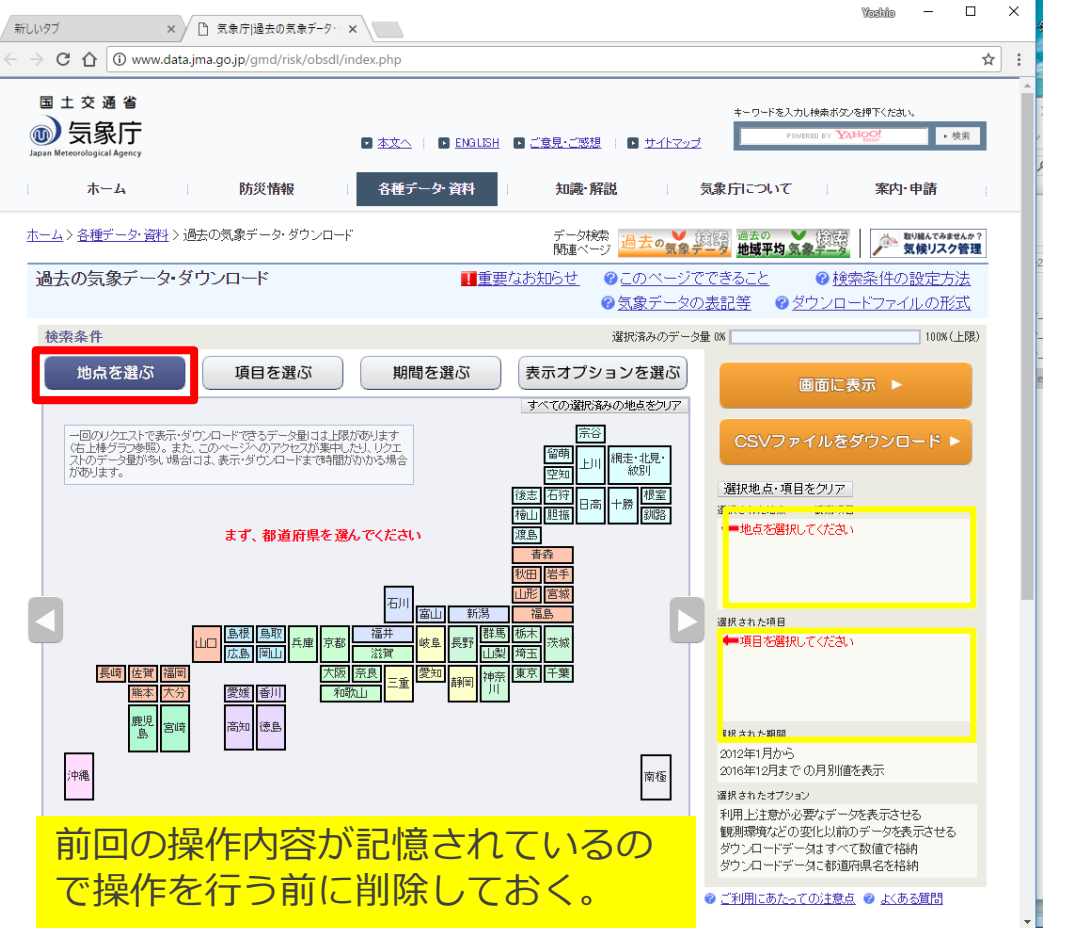

#### 【地点を選択ぶ】市町村を選ぶ

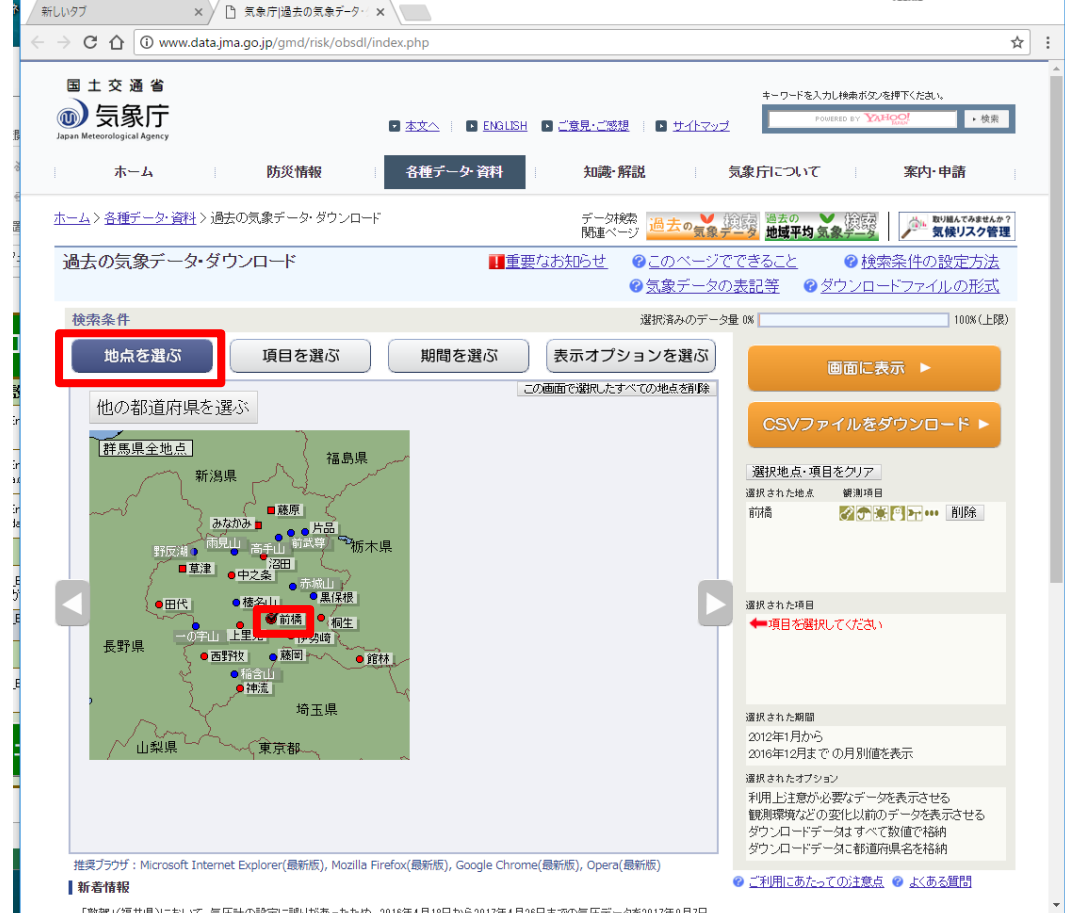

*<u>Mashio</u>*  $\sim$  $\Box$  $\mathsf{X}$ 

(1)月別値データをダウンロード

### 【項目を選ぶ】データの種類:月別値 【項目を選ぶ】気温

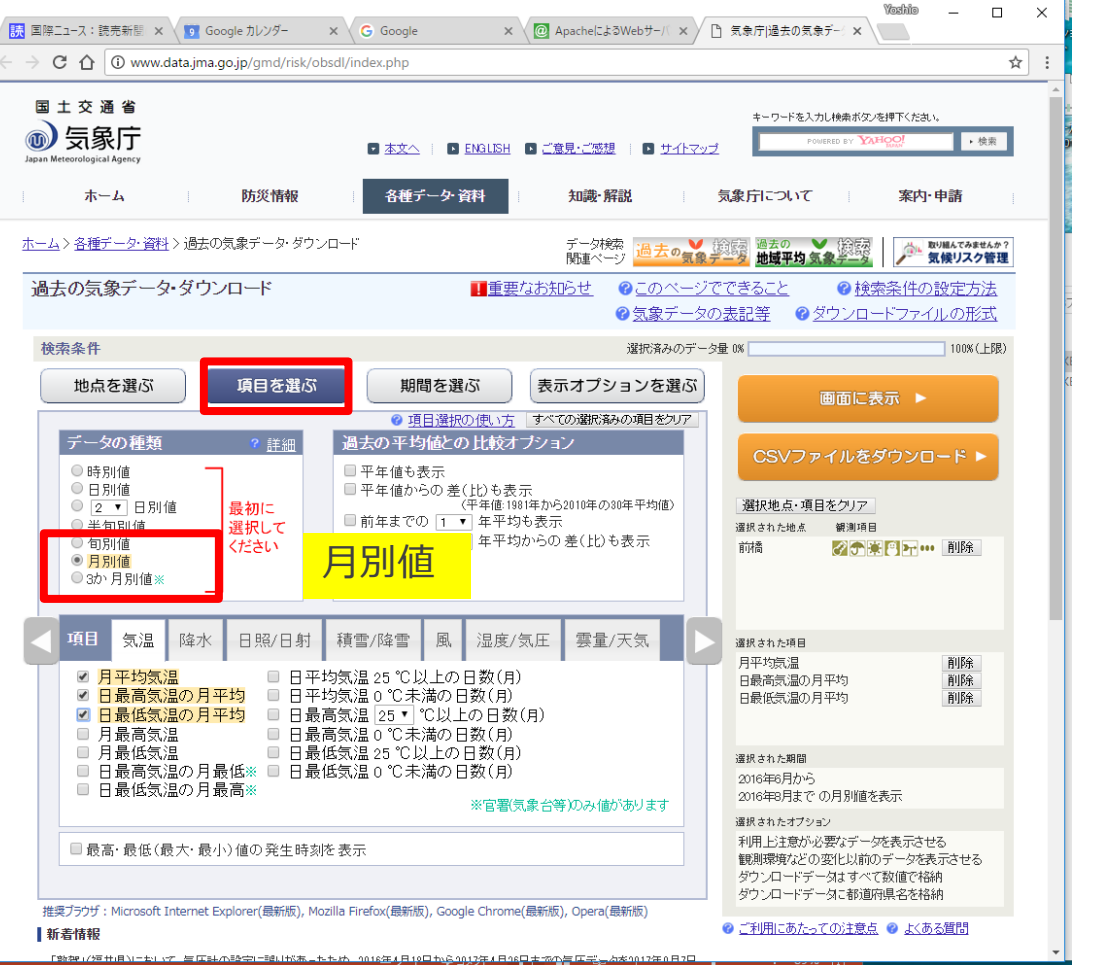

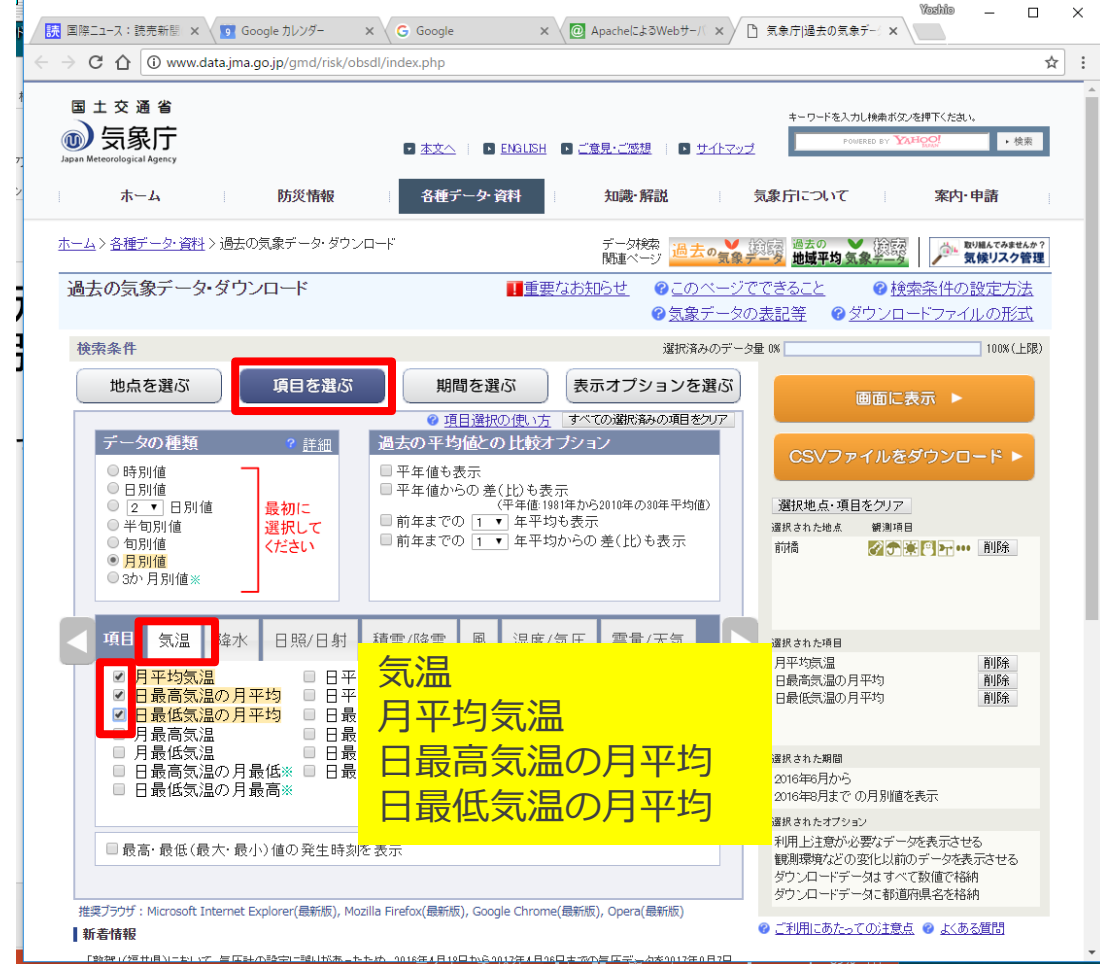

(1)月別値データをダウンロード

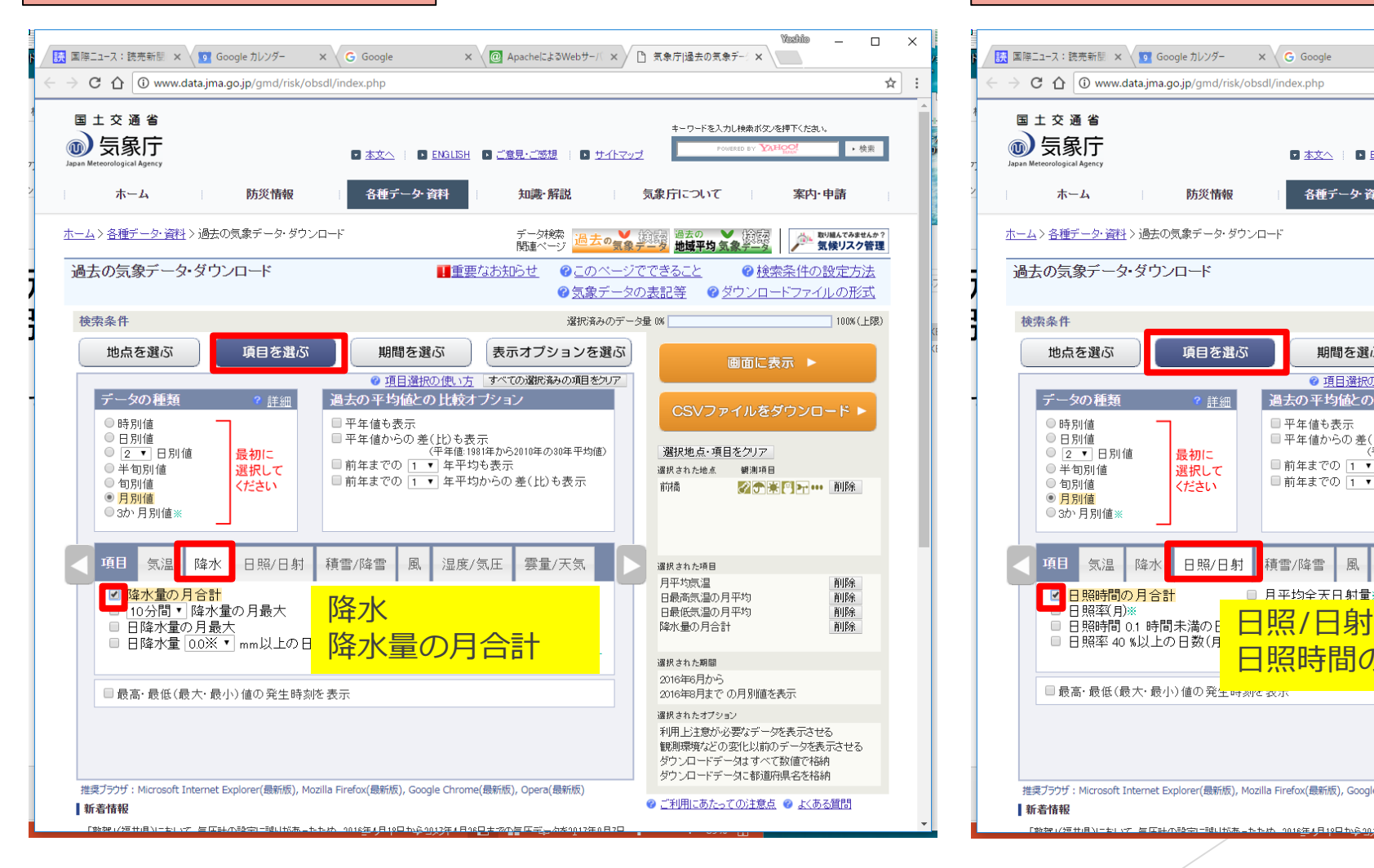

#### 【項目を選ぶ】降水 | 【項目を選ぶ】日照/日射

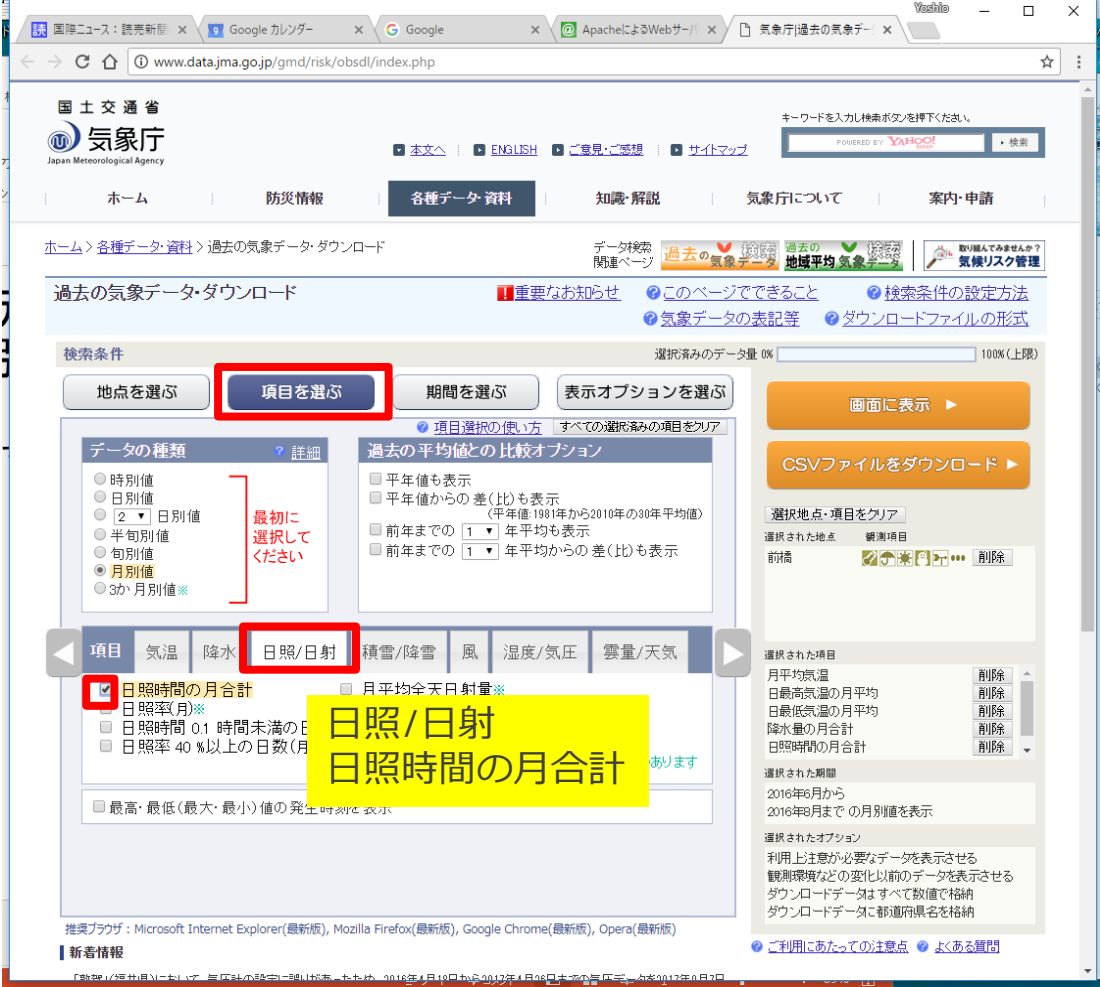

(1)月別値データをダウンロード

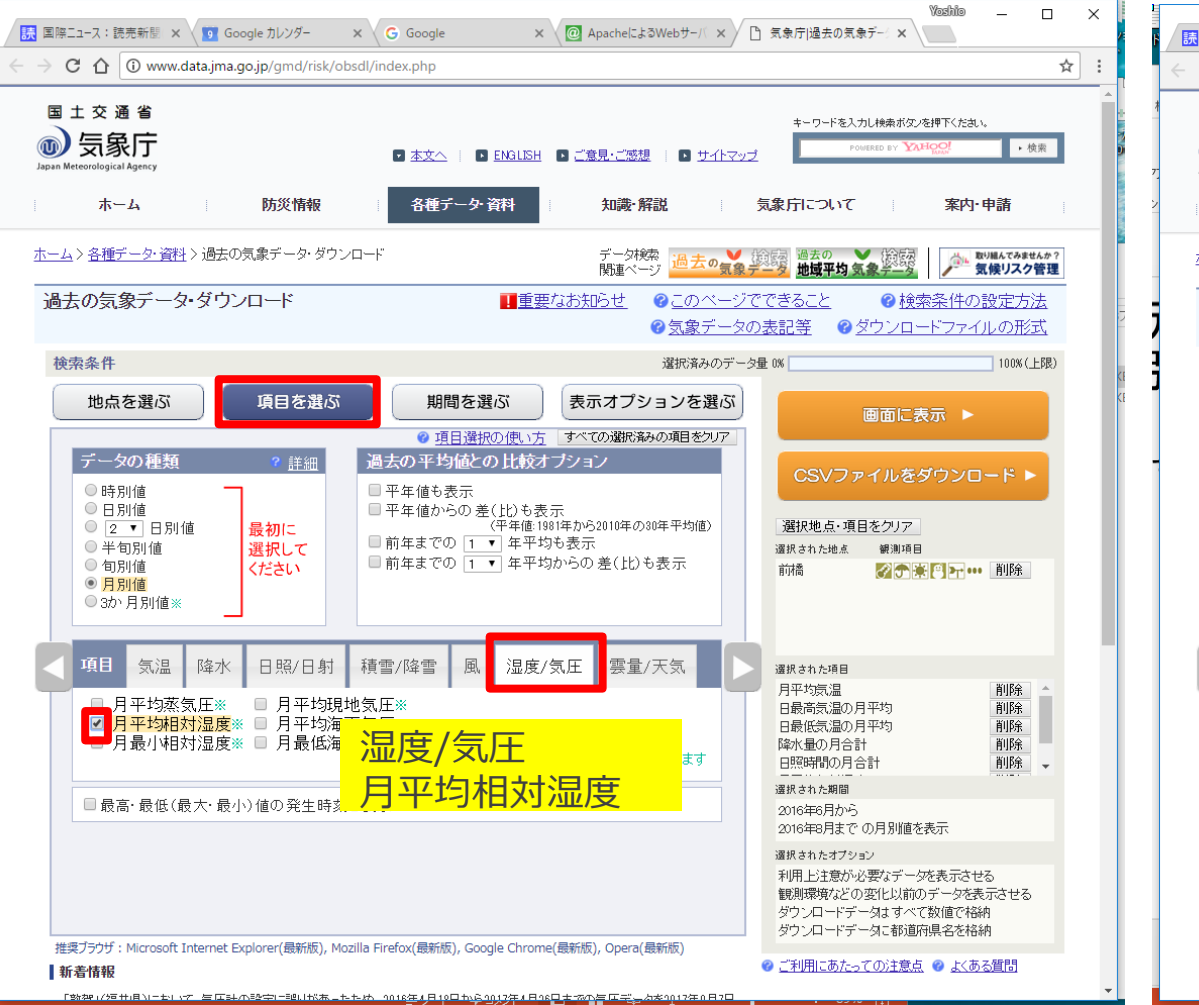

#### 【項目を選ぶ】湿度/気圧|スコンコンコンコンコンコン(期間を選ぶ)連続した期間で表示する

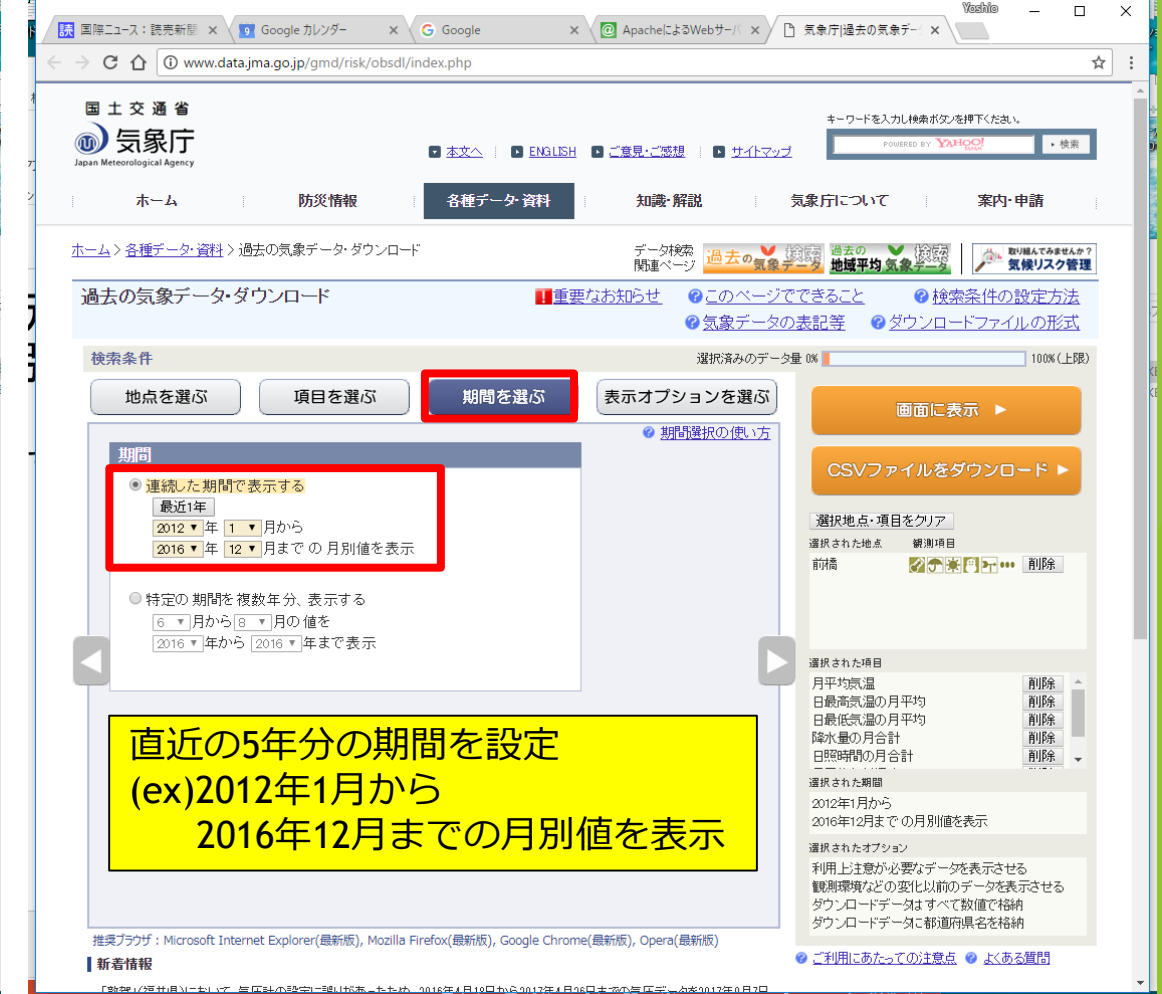

(1)月別値データをダウンロード

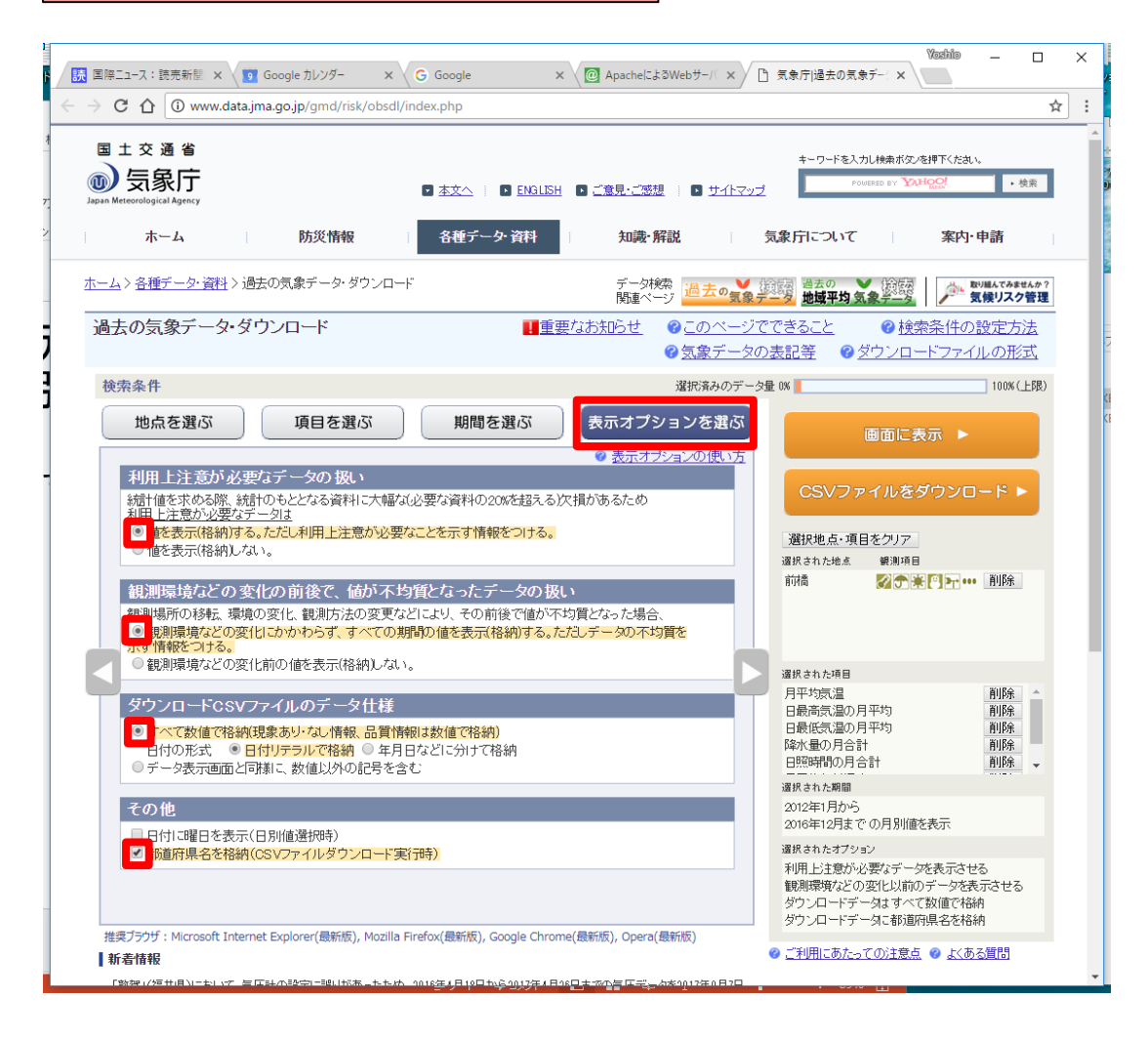

### 【表示オプションを選ぶ】 │ │ │ │ │ │ │ │ │ │ ○ S V ファイルをダウンロード

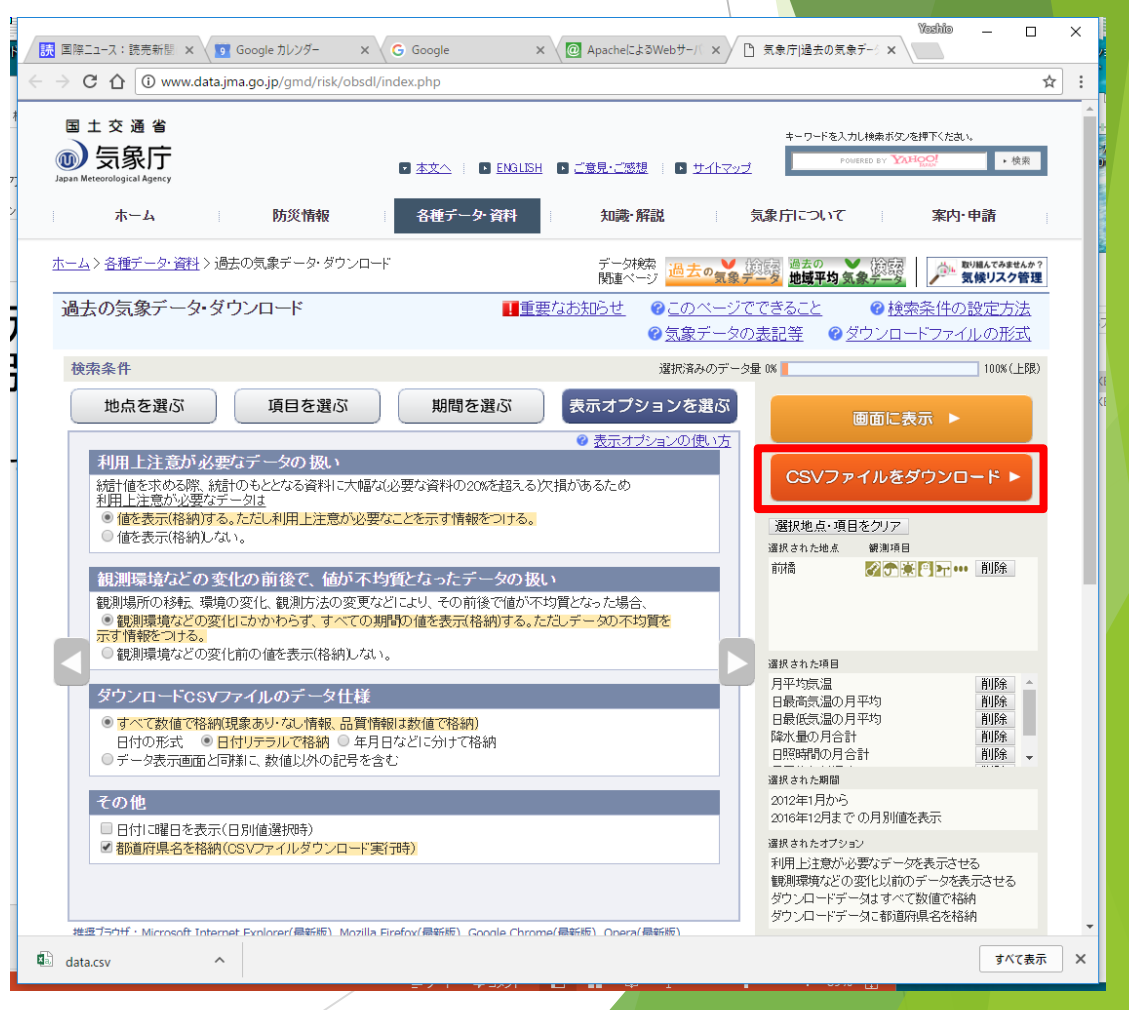

### (1)月別値データの設定

- ▶ ダウンロードしたファイルを「(1)月別値」フォルダにコピーします。
- ▶ ファイル名は任意です。 (ex)前橋.csv

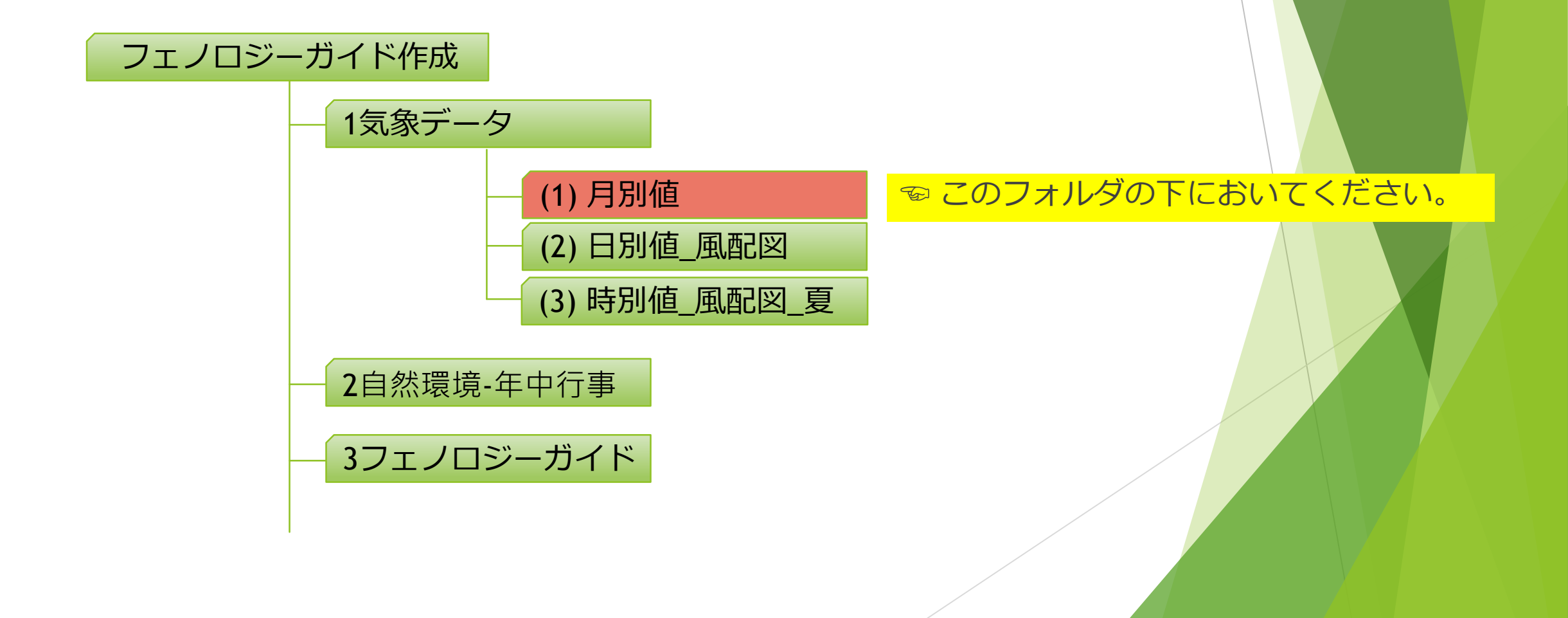

(2)日別値データをダウンロード

### 【項目を選ぶ】データの種類:日別値 【項目を選ぶ】風

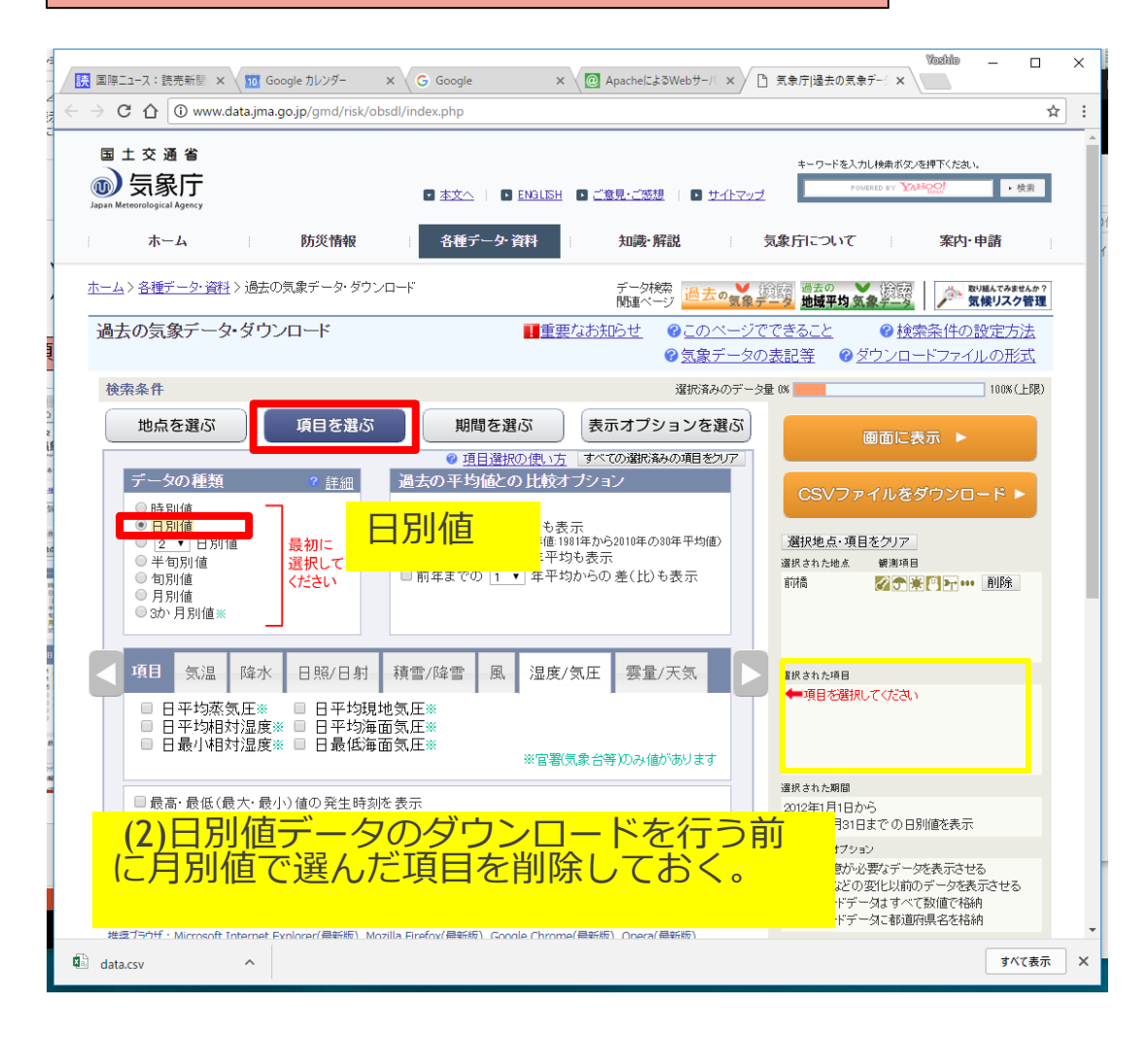

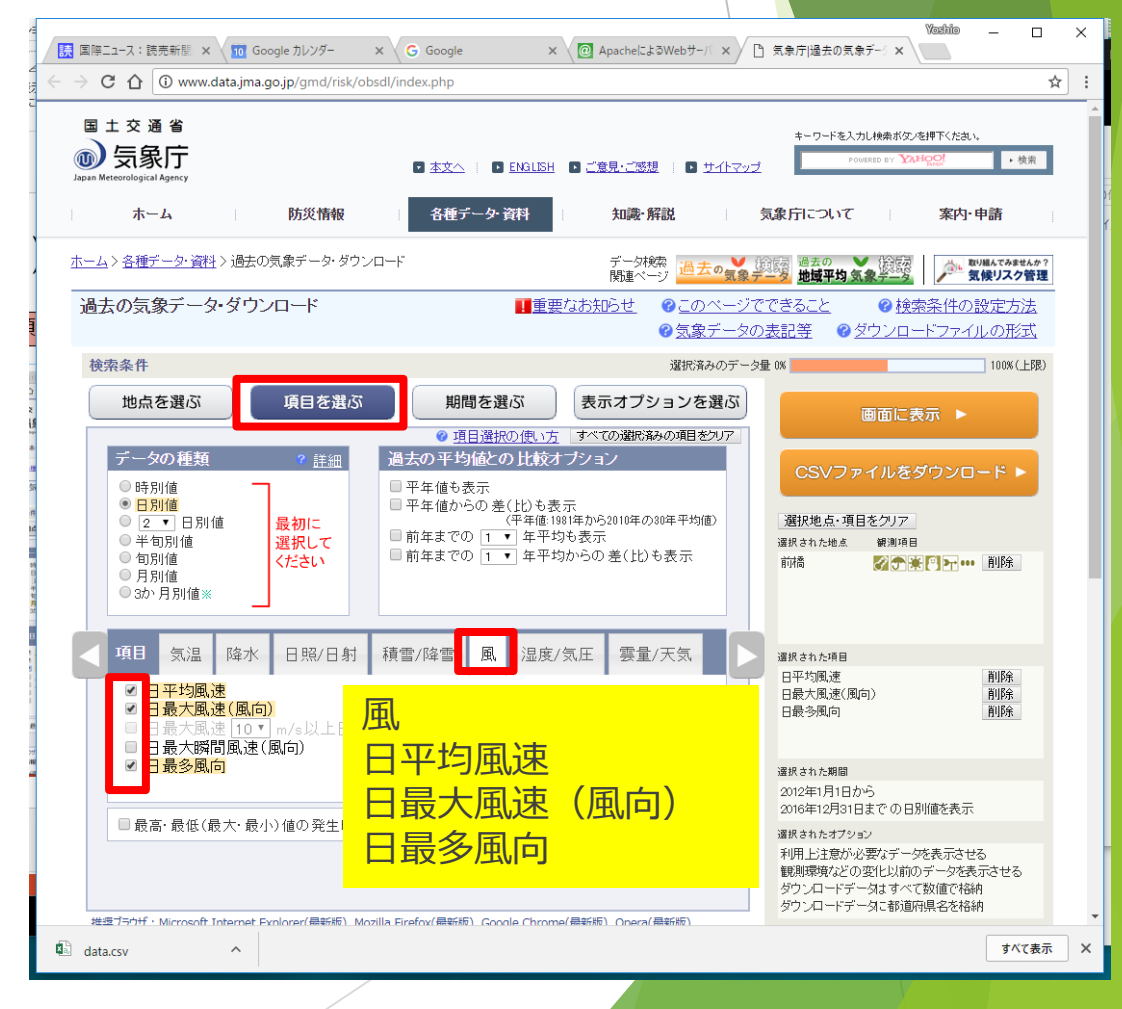

(2)日別値データをダウンロード

#### 【期間を選ぶ】連続した期間で表示する | CSVファイルをダウンロード

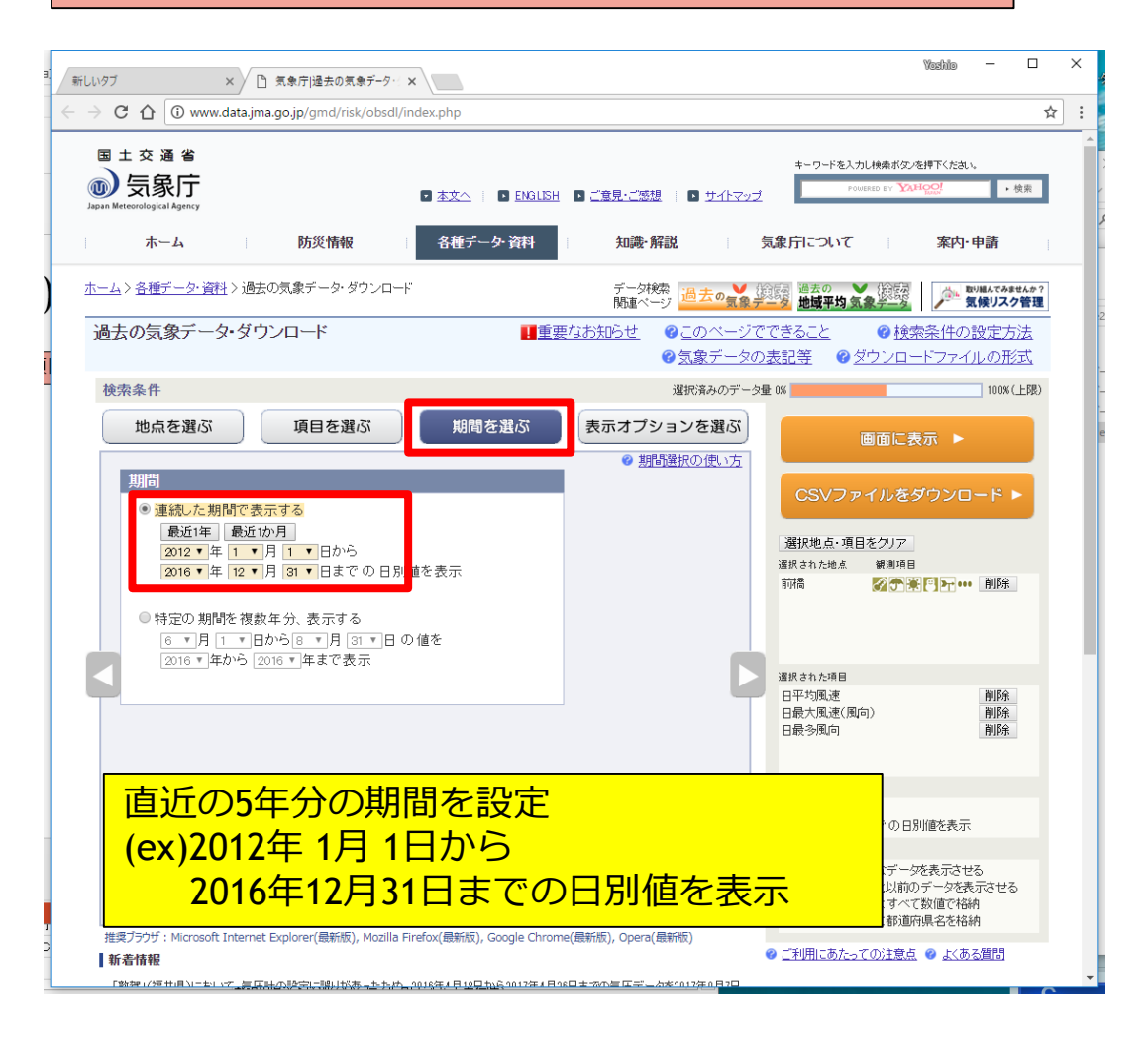

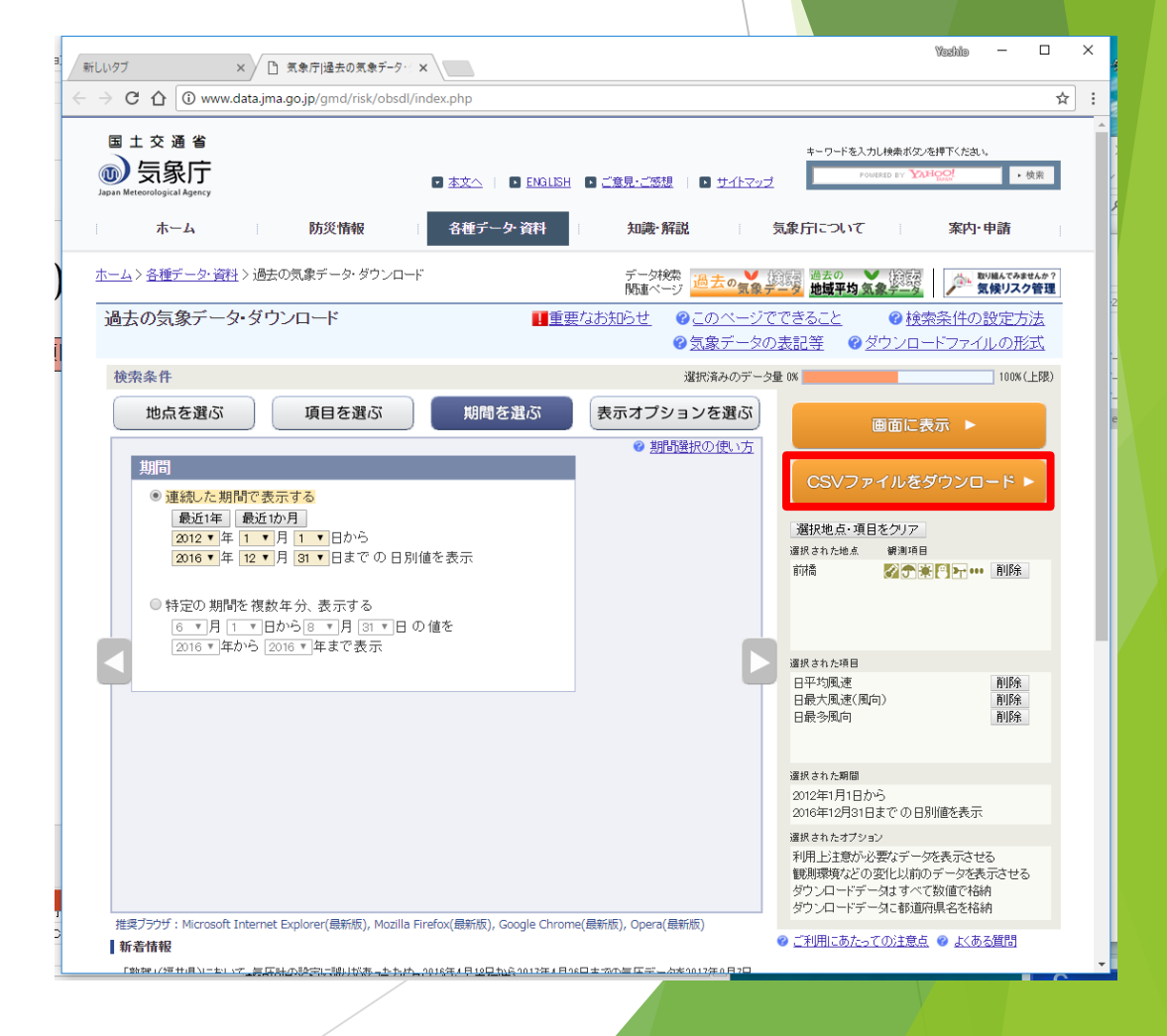

## (2)日別値データの設定

- ダウンロードしたファイルを「(2)日別値」フォルダにコピーします。
- ファイル名の指定はありません。
- わかりやすい名前にしてもかまいません。(ex)前橋.csv

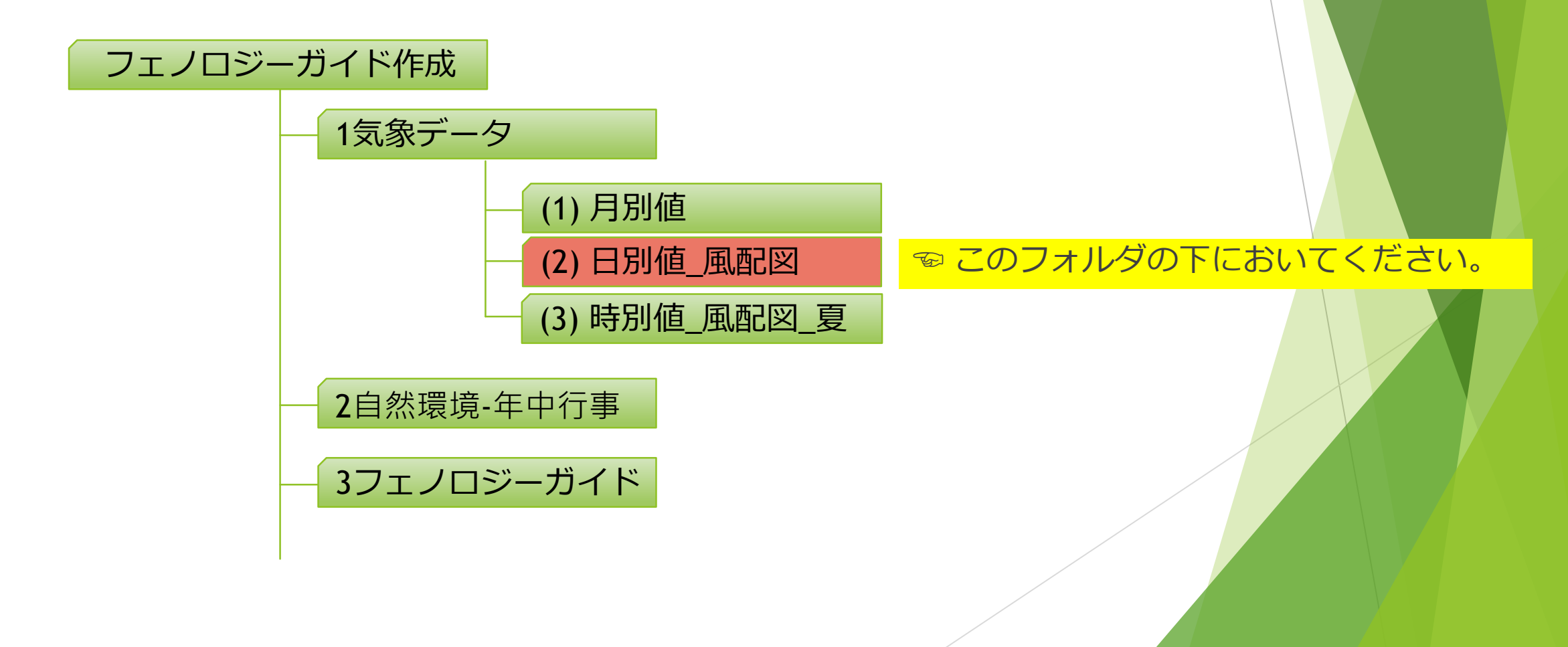

(3)時別値データをダウンロード

### 【項目を選ぶ】データの種類:時別値 【項目を選ぶ】気温、風向・風速

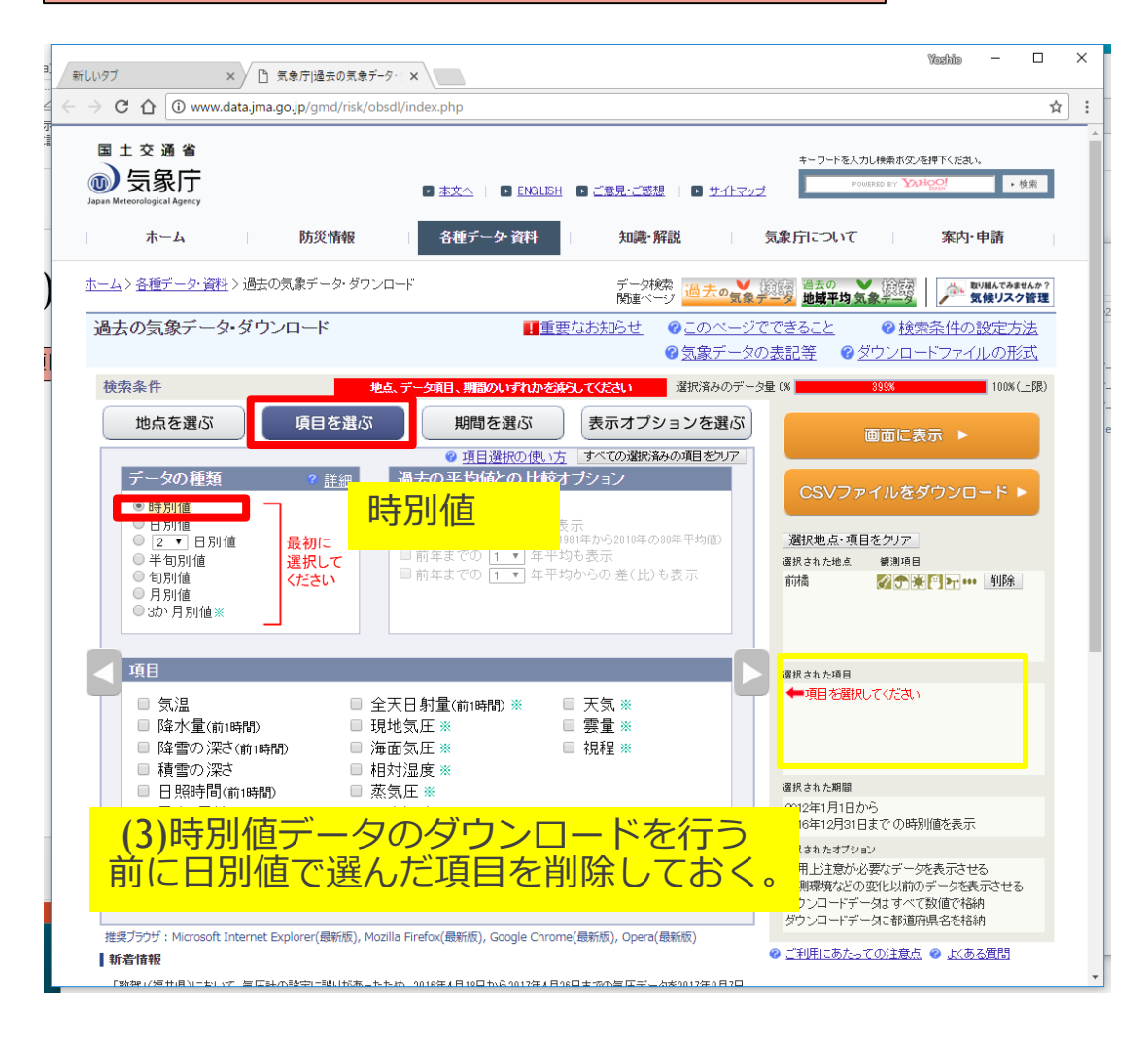

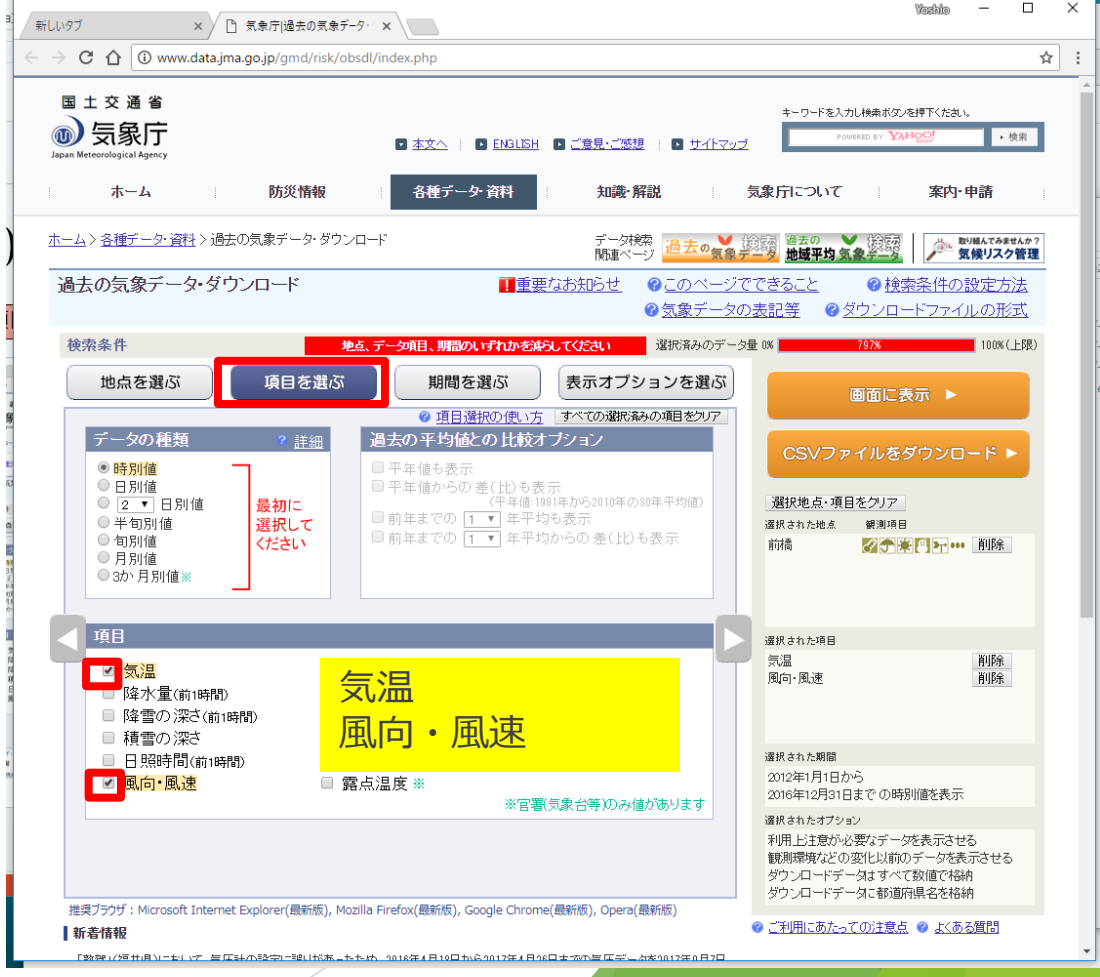

(3)時別値データをダウンロード

#### 【期間を選ぶ】連続した期間で表示する | CSVファイルをダウンロード

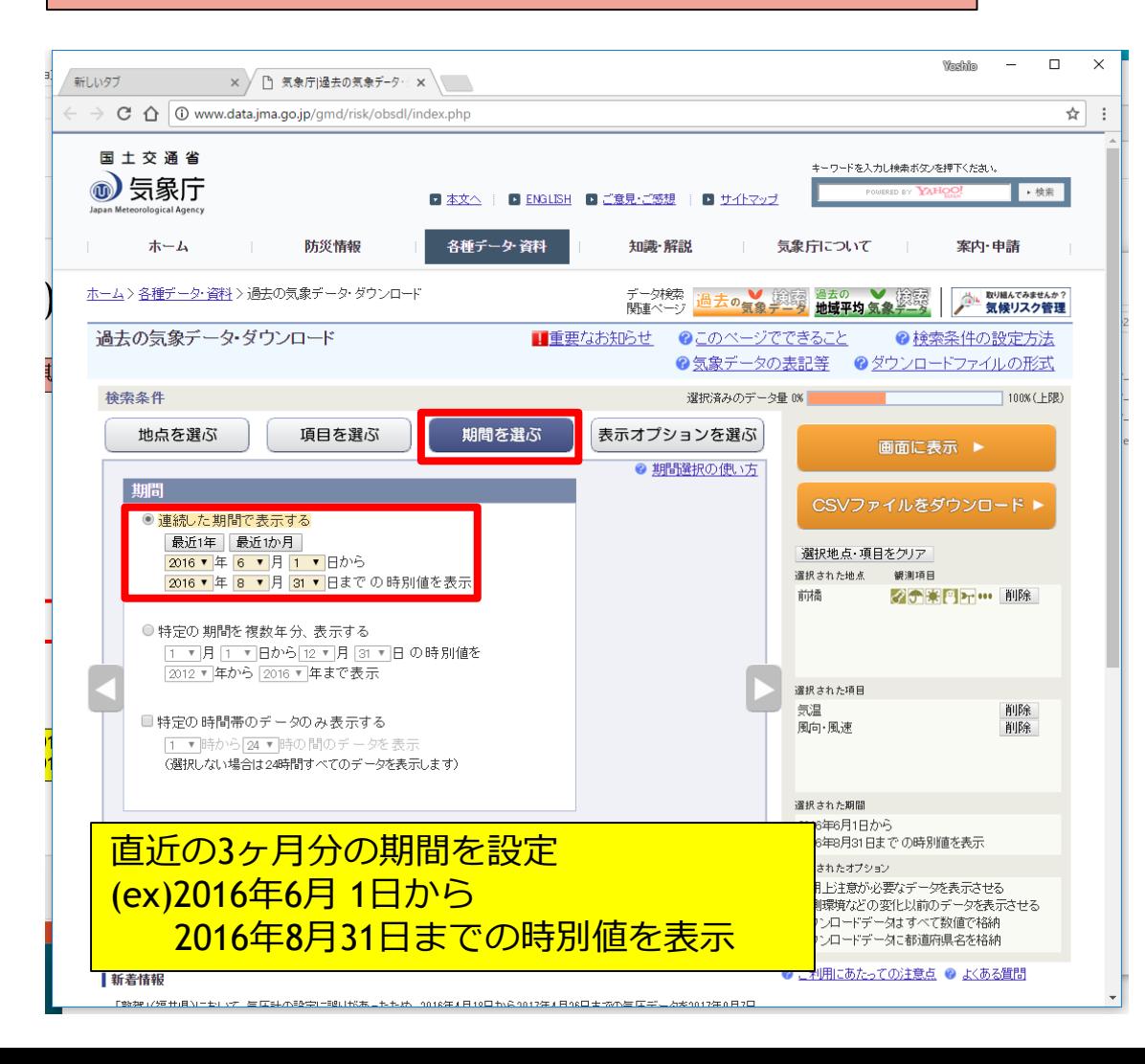

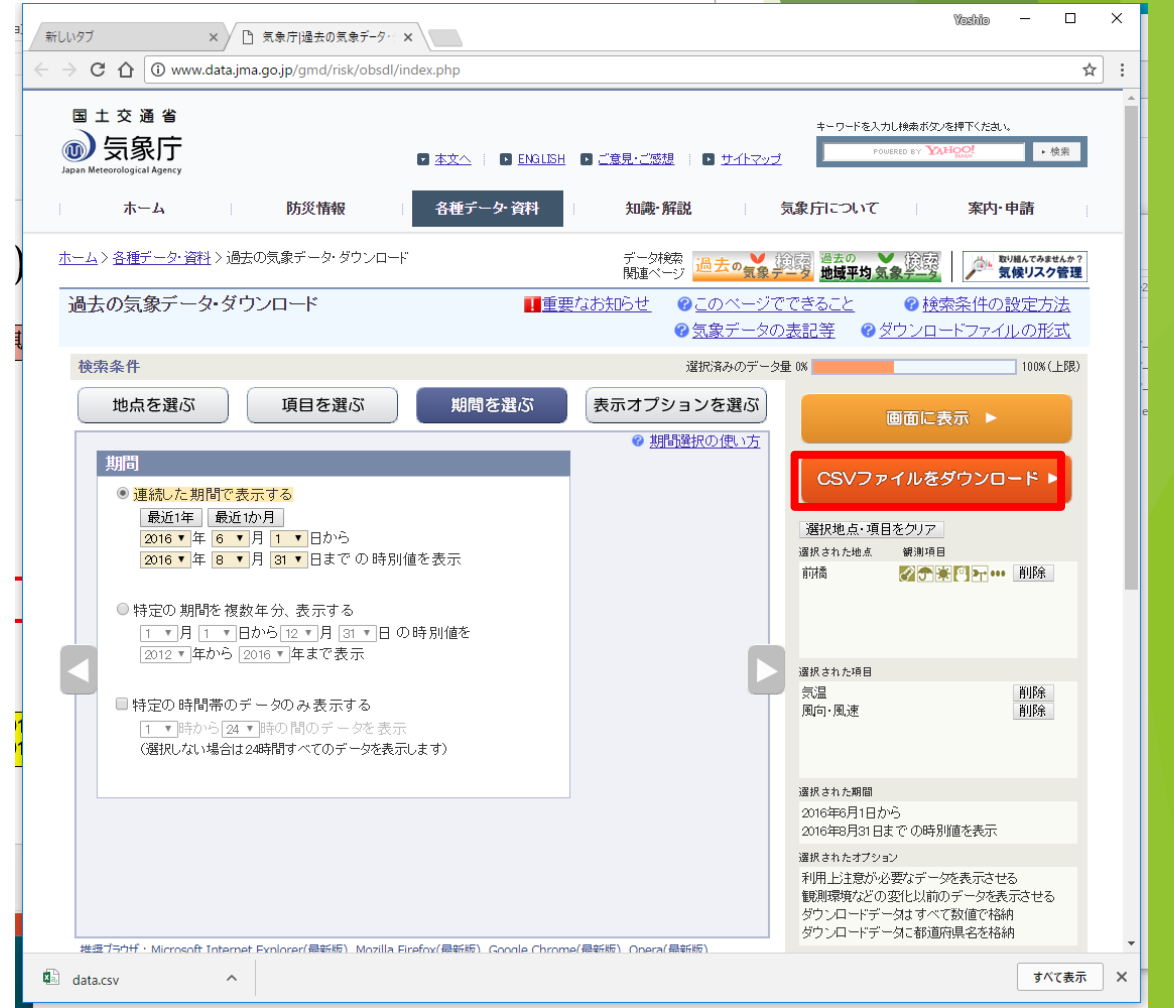

## (3)時別値データの設定

- ダウンロードしたファイルを「(3)時別値」フォルダにコピーします。
- ファイル名の指定はありません。
- わかりやすい名前にしてもかまいません。(ex)前橋.csv

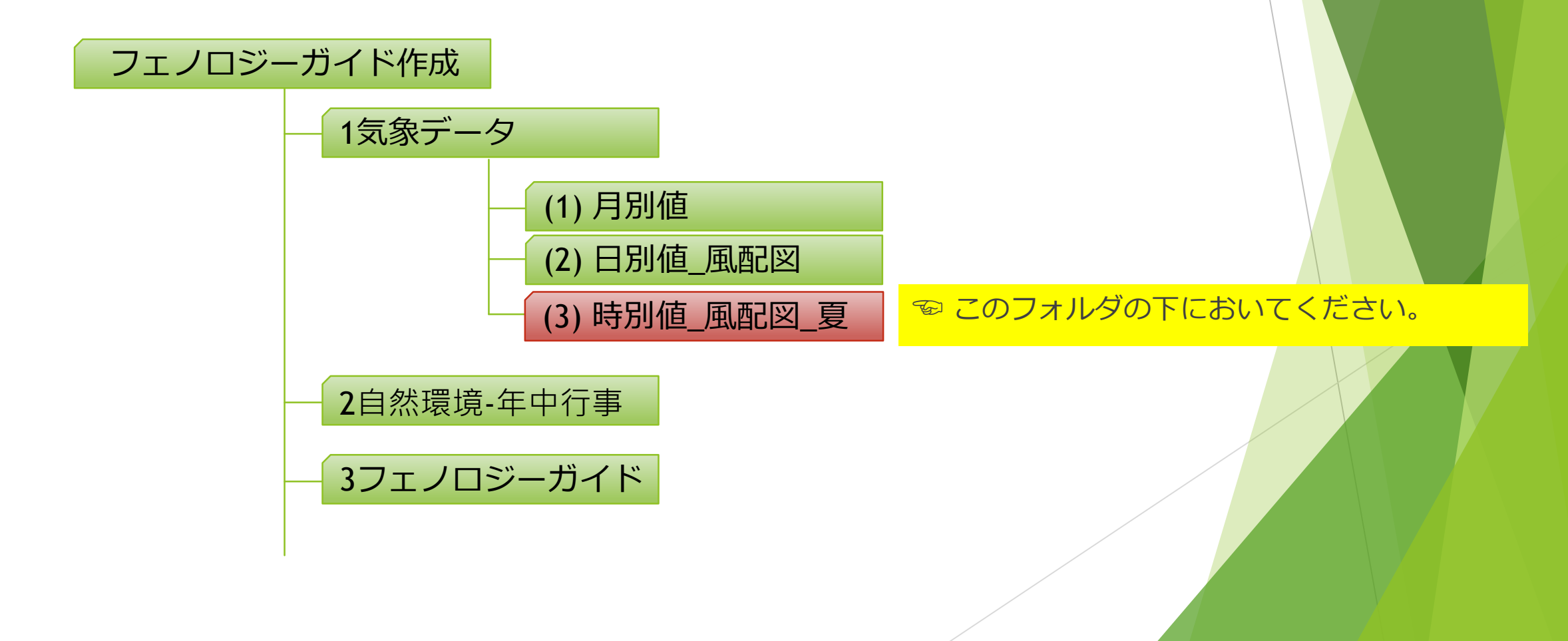

## 2. 自然環境・年中行事データの設定

自然環境・年中行事フォルダにサンプルファイルがあります。

 $\mathbf{r}$  and  $\mathbf{r}$  and  $\mathbf{r}$ 

各市町村が提供しているホームページなどを参考にデータを作成します。

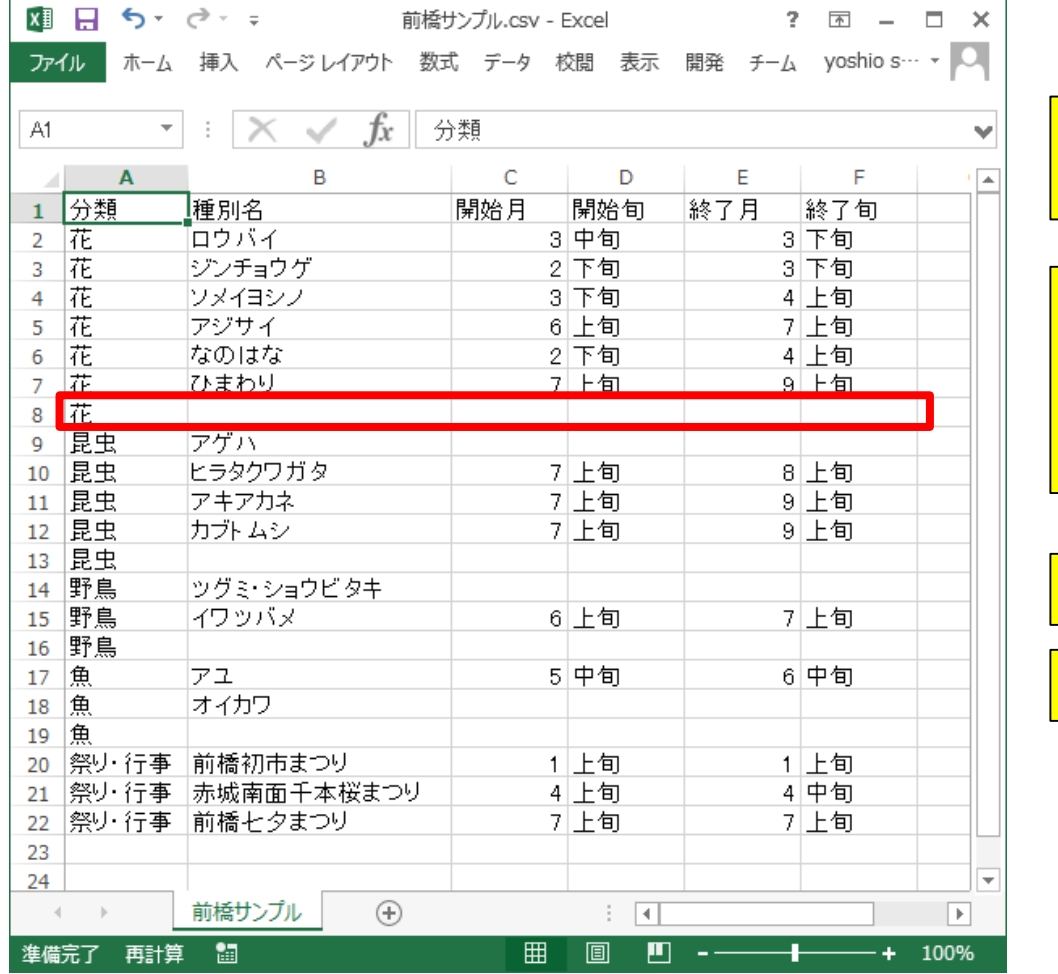

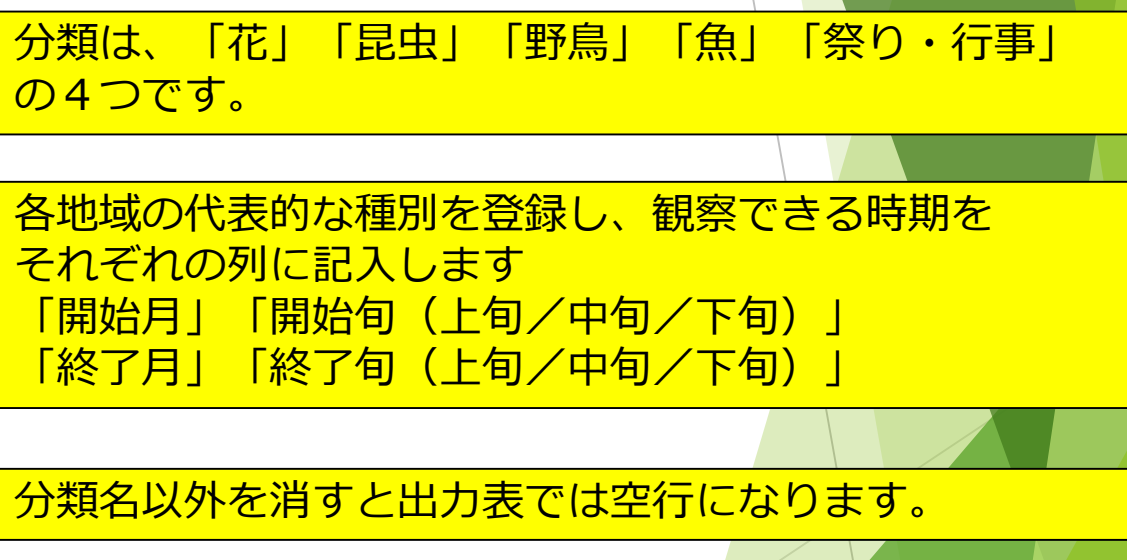

データが無い場合は、行を削除してください。

# 編集したファイルの保存

- 編集したファイルはCSVファイル形式で保存してください。
- ▶ ファイル名は任意です。 (ex)前橋サンプル.csv
- 名前を指定して保存を行ってください。

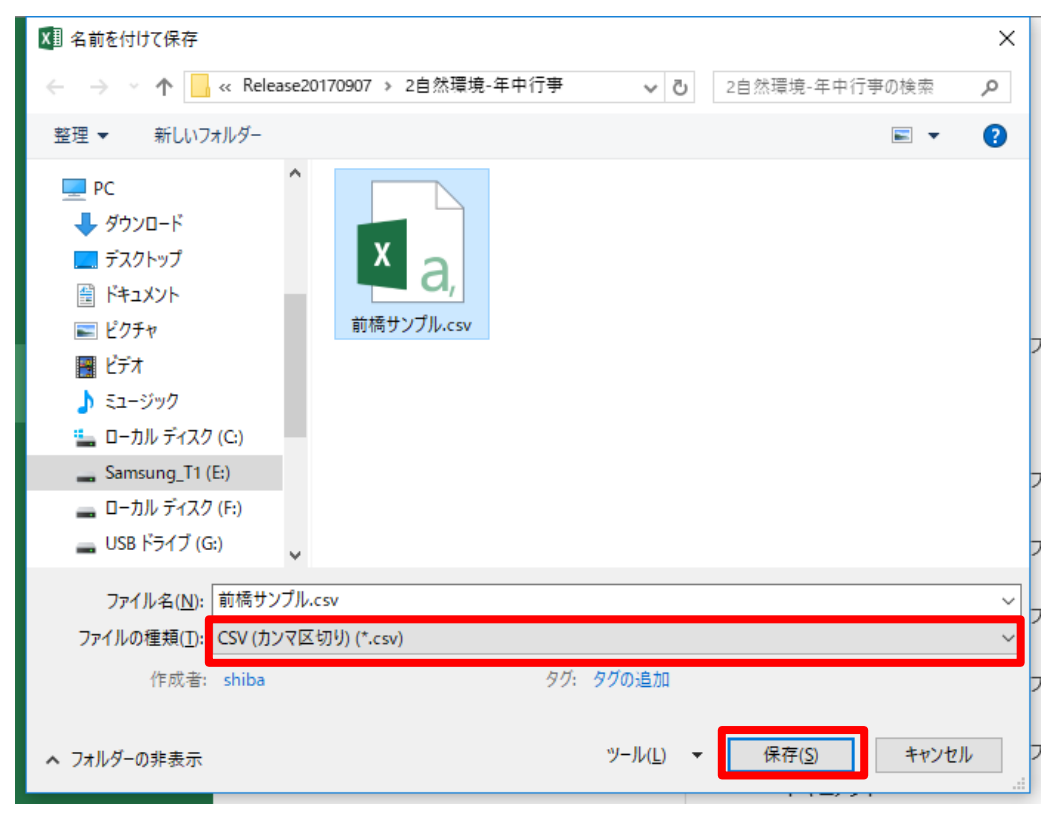

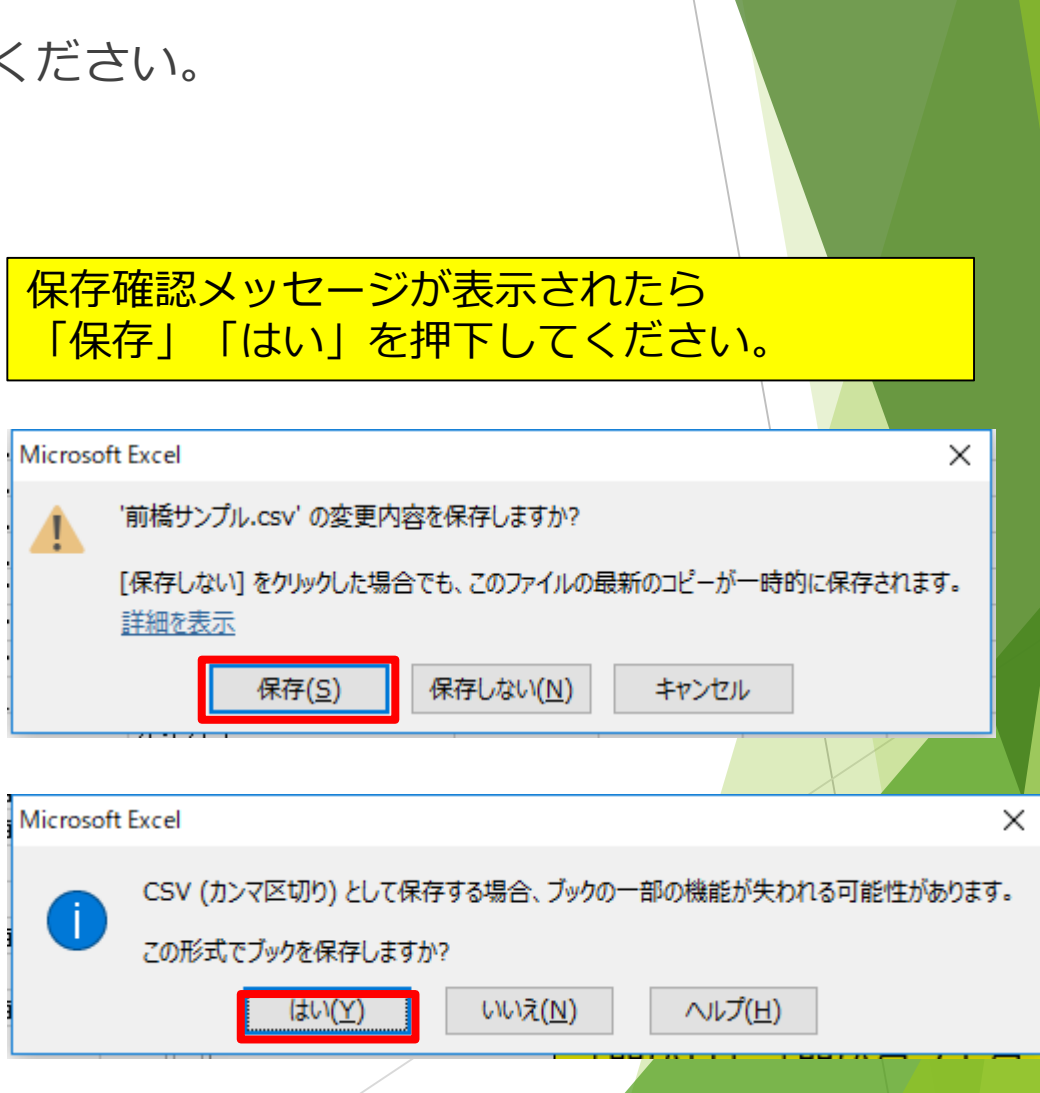

### 画像データの保存

- ▶ フェノロジーガイドに表示する写真は「2自然環境・年中行事」フォルダに保存します。
- ファイル名は次の規則に従って保存してください。
- 分類\_種別名\_月(半角数字)\_旬.jpg ( 注意) \_ : アンダースコア
- (ex) 祭り・行事\_赤城南面千本桜まつり\_4\_上旬.jpg
- 画像のサイズは任意です。

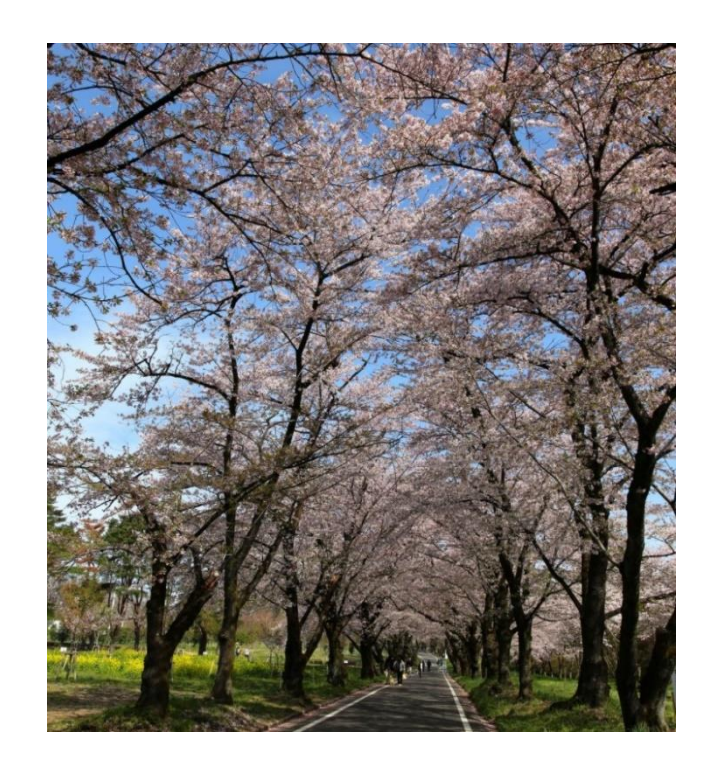

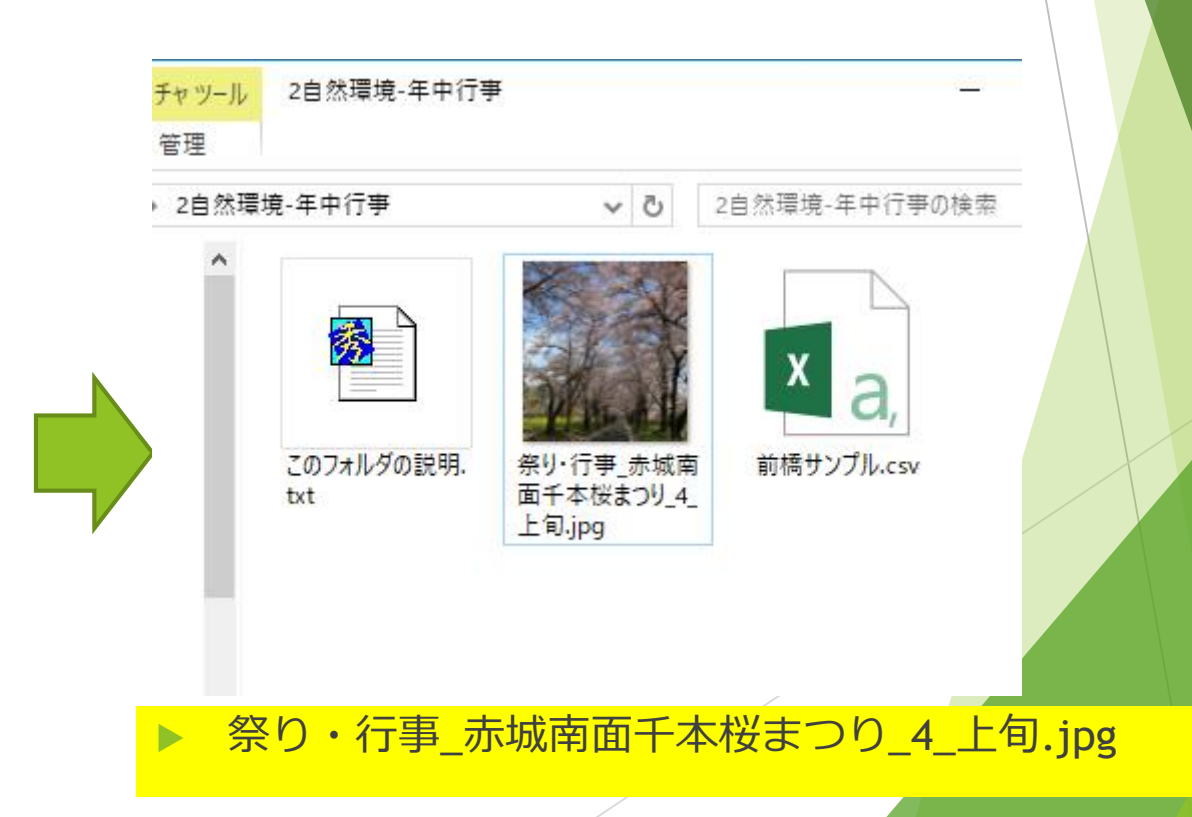

### 2. 自然環境・年中行事データの設定

▶ 編集したファイルは「2自然環境・年中行事」フォルダに保存してください。

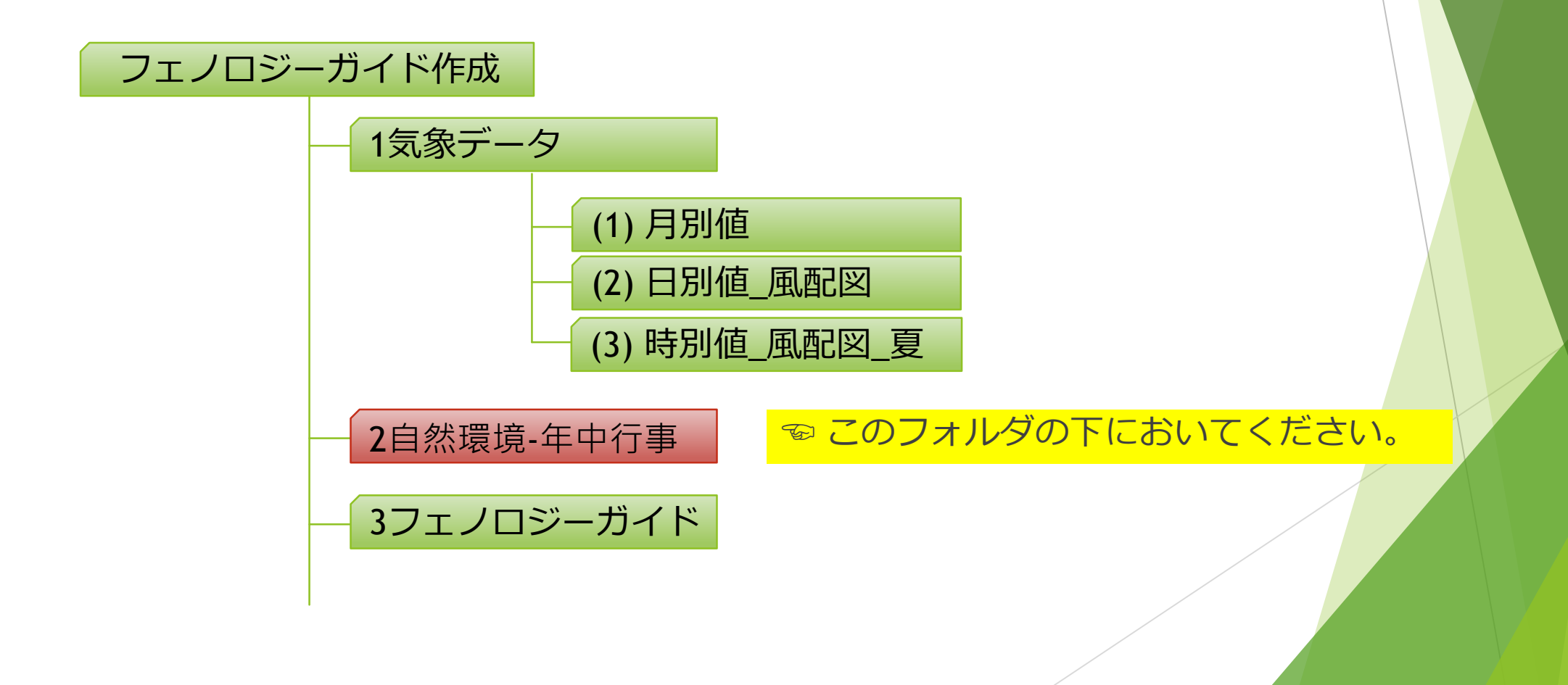

## プログラムの実行(ファイルの選択)

▶ ダウンロードしたファイル、編集したファイルをそれぞれ「選択」します。

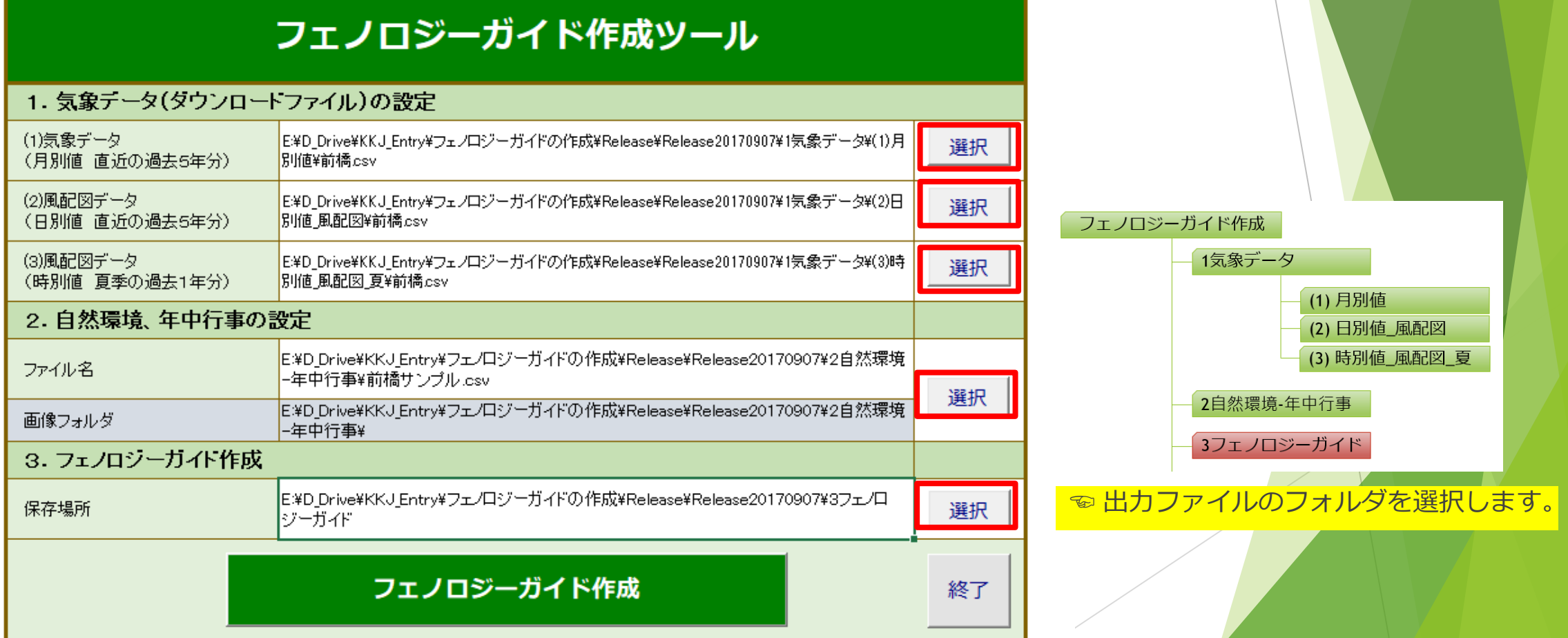

## プログラムの実行(フェノロジーガイド作成)

- 「フェノロジーガイド作成」を押下すると確認メッセージが表示されます。
- 「実行」を押下すると処理を開始します。

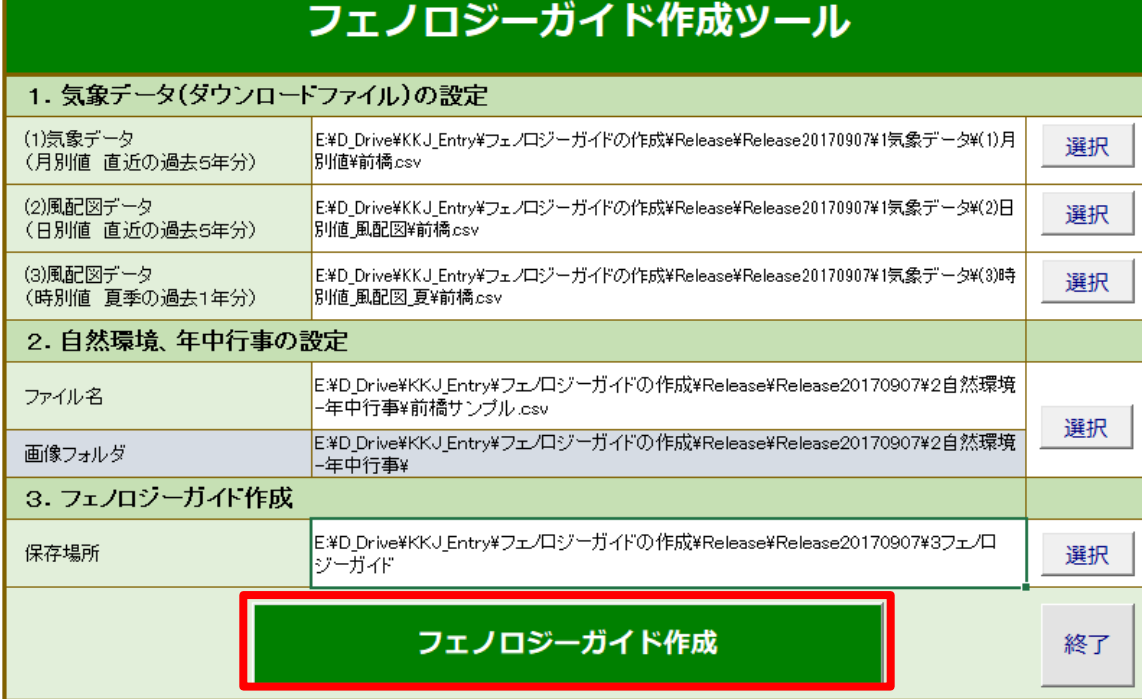

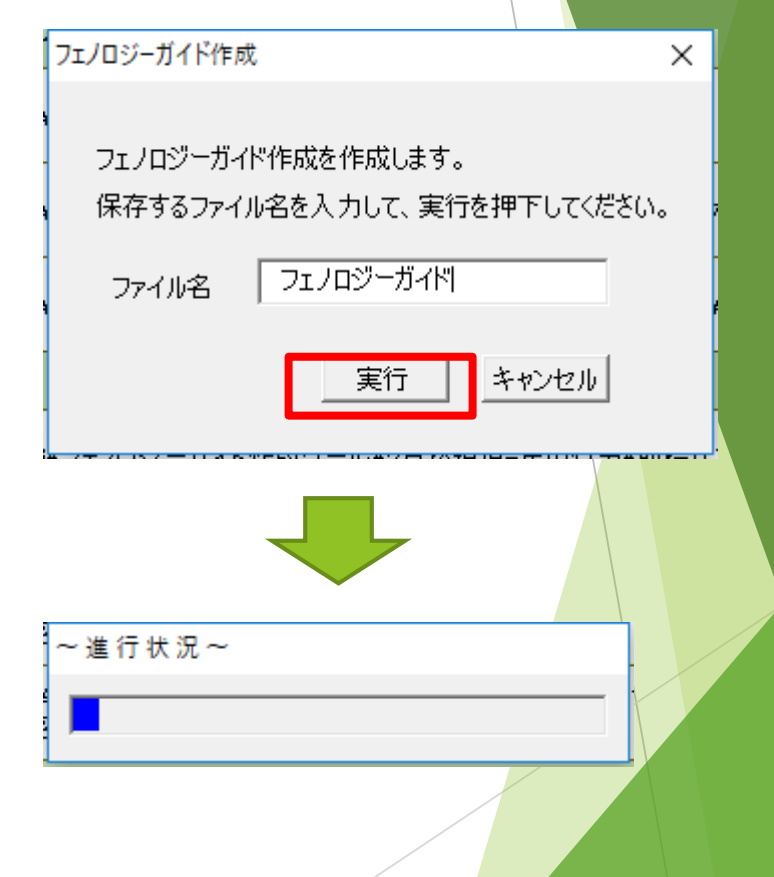

# プログラムの実行(フェノロジーガイド作成)

▶ 終了すると作成した「フェノロジーガイド」が表示されます。 (PDFファイル)

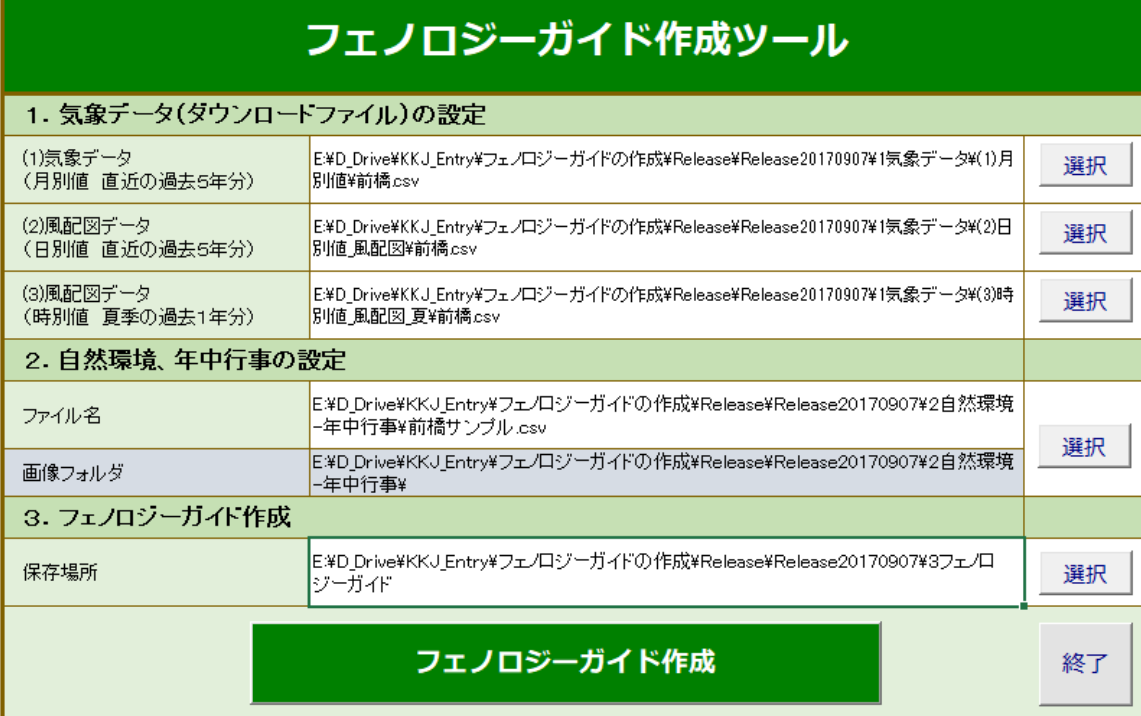

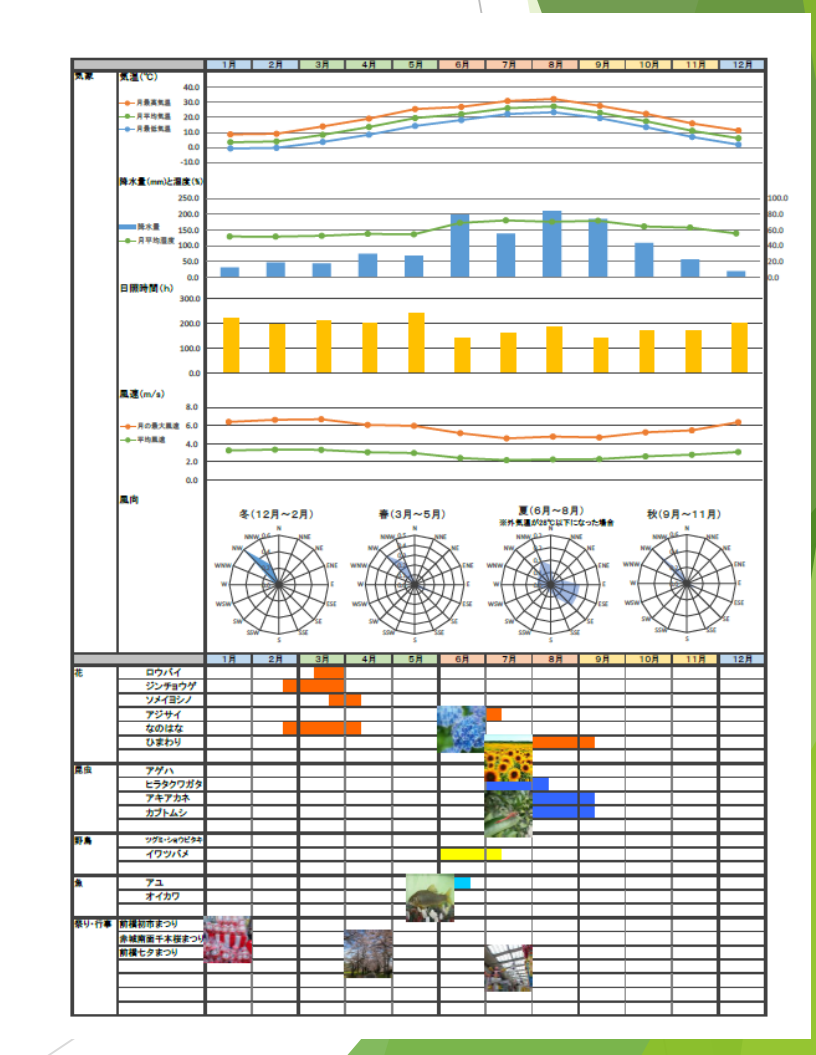

### フェノロジーガイド作成終了

- ▶ フェノロジーガイドの作成が終了すると次のメッセージが表示されます。
- 表示したグラフ等がおかしい場合はデータが欠落している場合があります。
- ▶ ダウンロードしたCSVファイルを確認してください。

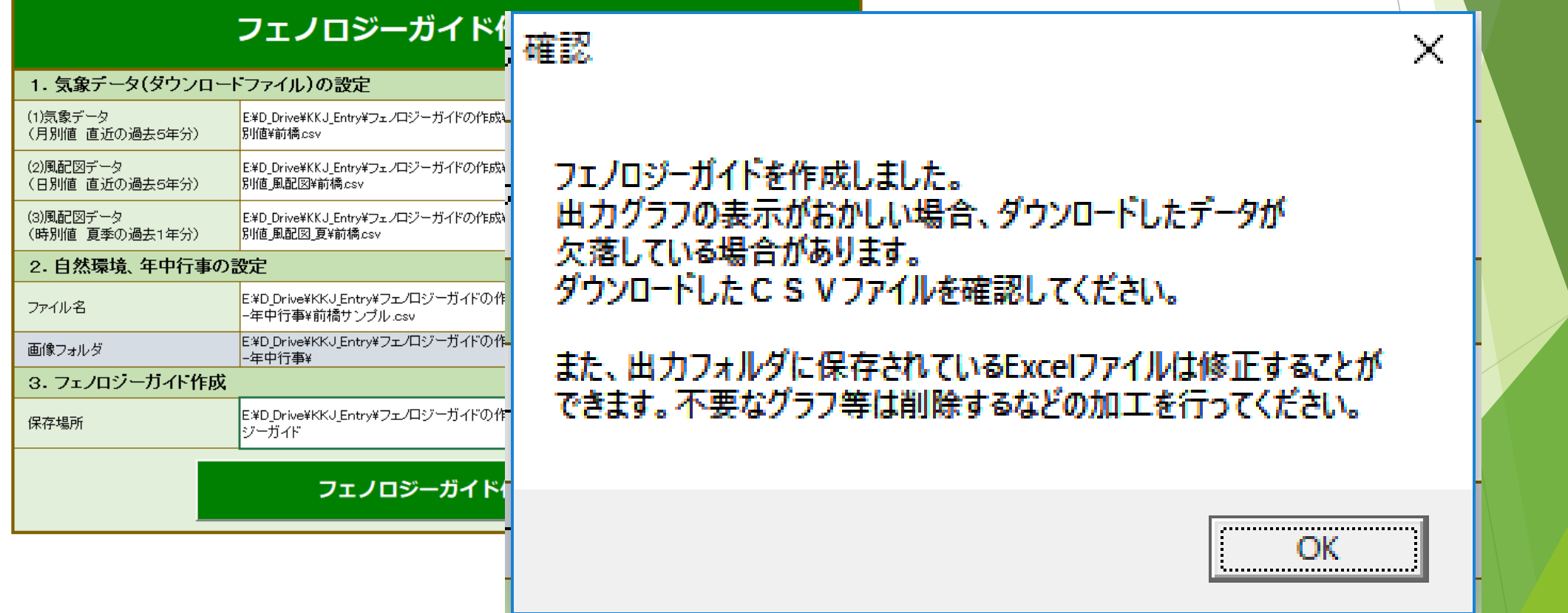

その他 (取扱説明)

簡単な説明は「取扱説明」シートを参照してください。

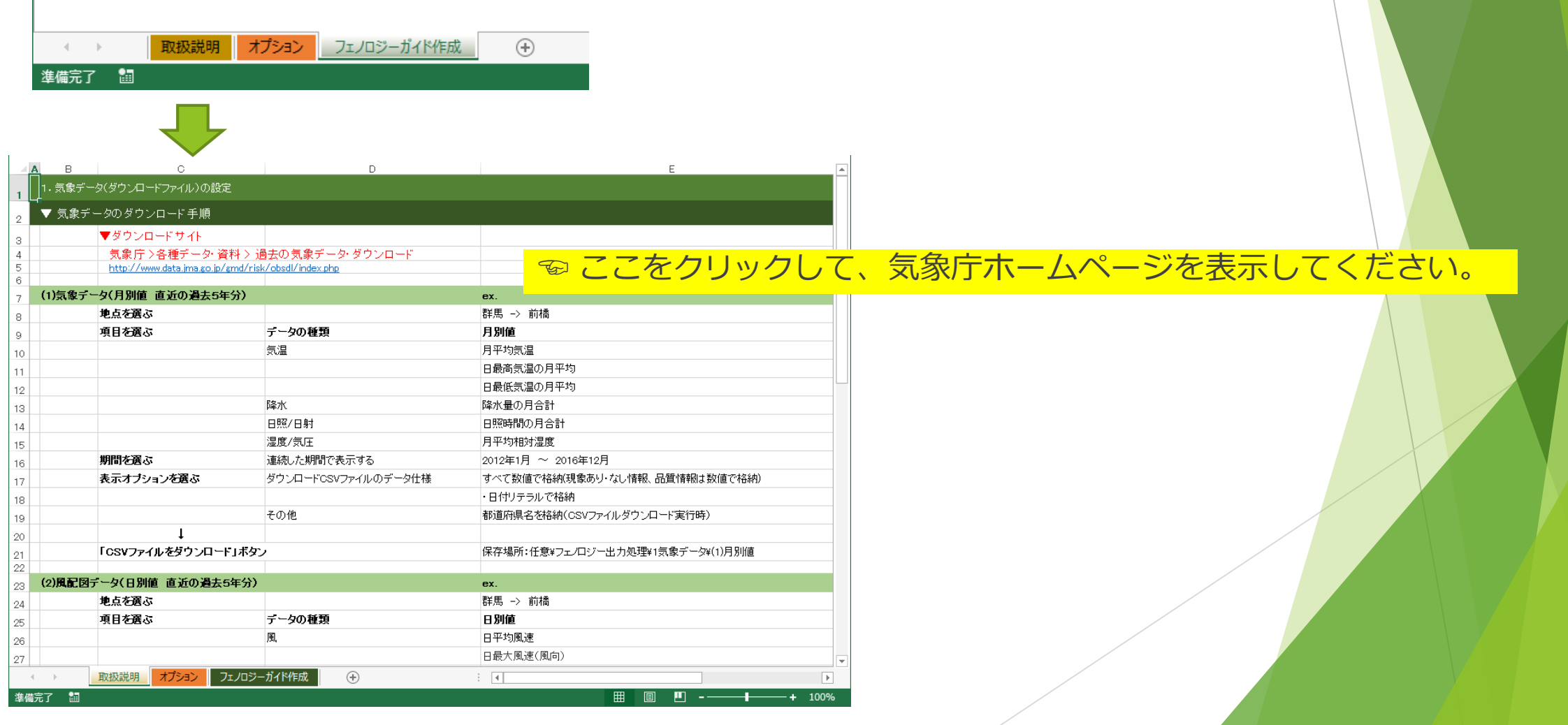

### その他(オプション) 風配図の軸スケール変更

- ▶ オプションシートはダウンロードする項目名の確認ができます。
- 風配図の軸(スケール)設定を変更できます。

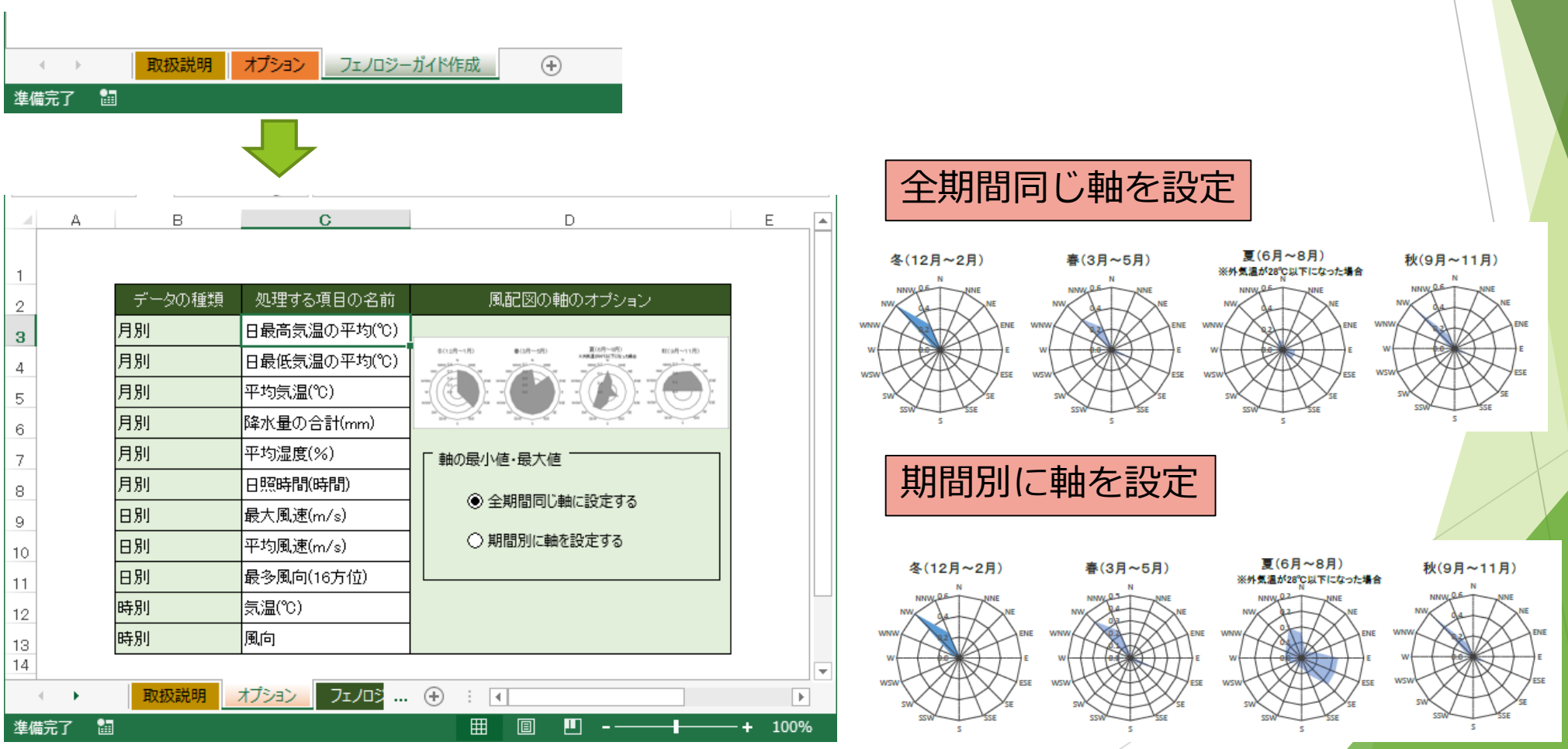

## その他(オプション) 画像サイズ変更

- 季節暦に出力される画像サイズを変更できます。
- ▶ 初期値は45です。

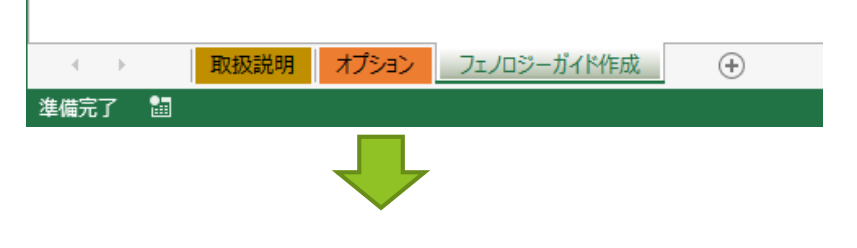

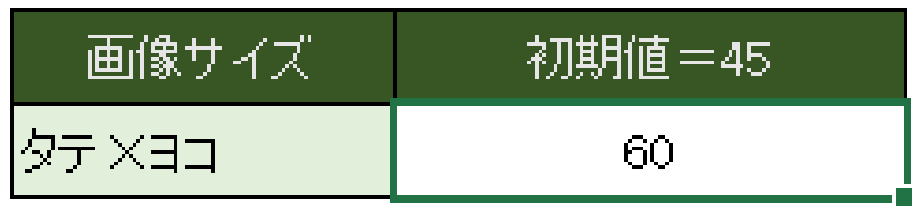

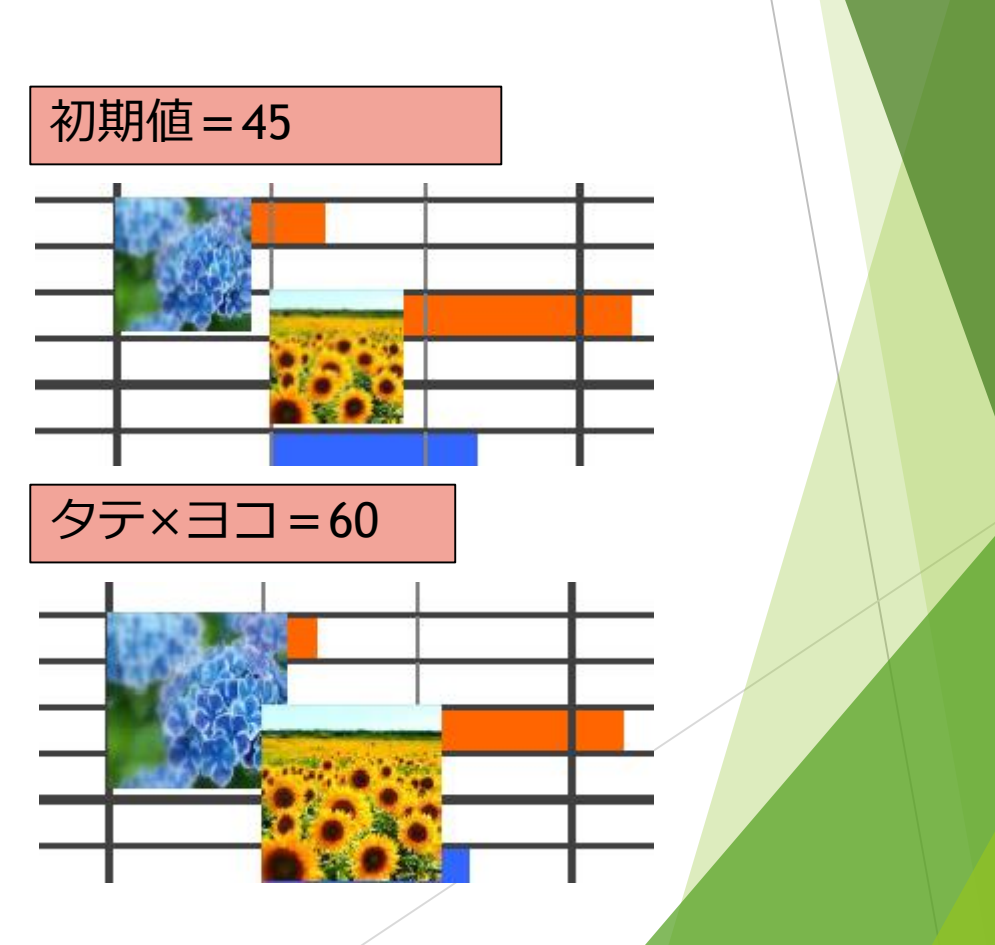